# **ビジネス便利パック GPS MAP 【統合アプリ】 ご利用マニュアル Ver.1.2.8**

## はじめに

本サービスでは、各ユーザケータイの機種に対応した専用ケータイアプリをダウンロード・設定をします。

専用ケータイアプリには「統合アプリ」と「ランチャ・メニューアプリ」の二種類あります。ケータイユーザは「統合アプリ」または「ラン チャアプリ」「メニューアプリ」一式のどちらかをケータイにダウンロード・設定して本サービスを利用します。

ご利用のケータイが「統合アプリ」または「ランチャアプリ」「メニューアプリ」一式のどちらに対応しているかは >>『[対応機種一覧表』](http://media3.kddi.com/extlib/files/business/customer/benri_pack/pdf/taio_ichiran.pdf)でご確認ください。

当マニュアルは、「統合アプリ」対応機種をご利用されるユーザを対象に、統合アプリの利用方法についてご説明しています。

統合アプリのダウンロード・設定を完了していないユーザは、まず>>[『ケータイアプリダウンロード設定マニュアル』](http://media3.kddi.com/extlib/files/business/customer/benri_pack/pdf/apliset.pdf)でケータイアプ リのダウンロード・設定を済ませてください。

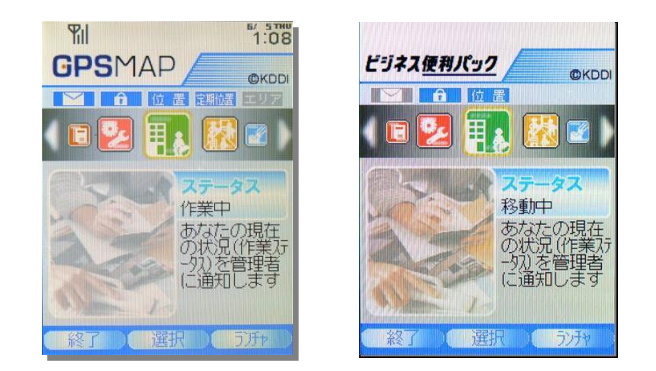

## もくじ

<span id="page-2-0"></span>[1.1. ケータイアプリの役割](#page-3-0) [1.2. ケータイアプリの起動と終了について](#page-4-0) [1.3. ケータイアプリを手動で起動・終了する](#page-5-0) [1.4. ケータイアプリ起動時画面](#page-6-0) [2. 【メニュー画面】設定状況アイコンの説明](#page-7-0) [3. メニュー画面概要\(メニュー\)](#page-8-0) [4. メニュー「ステータス」の概要](#page-9-0) [4.1. \[ステータス\]を通知する](#page-10-0) [4.2. 通知する\[ステータス\]を自由入力して通知する](#page-11-0) [5. メニュー「ユーザステータス参照」の概要](#page-12-0) [5.1. 他ユーザのステータスを参照する](#page-13-0) [6. メニュー「業務連絡」の概要](#page-14-0) [6.1. 受信した業務連絡を読む](#page-15-0) [6.2. 受信した業務連絡に返信する](#page-16-0) [6.3. 業務連絡の付加機能\(返信一覧・TEL・MAP\)](#page-17-0) [7. 位置機能と確認メッセージ](#page-18-0) [7.1. 位置情報の送信を拒否する](#page-19-0) [7.2. 時間帯を指定して位置情報の送信を拒否する](#page-20-0) [8.1. バックアップアドレス帳をダウンロードする](#page-22-0) [8.2. バックアップアドレス帳を管理者がダウンロードすることを承](#page-23-0) [認または拒否する](#page-23-0)

[9. 地図表示](#page-25-0) [9.1. 現在地を地図表示する](#page-26-0) [9.2. 住所から地図を検索する](#page-27-0) [9.3. 地図表示方法選択](#page-28-0) [9.3.1. 地図のみ表示する](#page-29-0) [9.3.2. 「乗り物+徒歩」のルートを表示する](#page-30-0) [9.3.3. 「自動車」のルートを表示する](#page-32-0) [9.3.4. 音声でルート案内する](#page-33-0) [10. 顧客情報参照](#page-36-0) [10.1. 顧客情報を検索・参照する](#page-37-0) [11. 定期位置送信設定](#page-38-0) [12. その他の設定](#page-39-0) [12.1. スクリーンセーバを設定する](#page-40-0) [12.2. 位置情報送信履歴を参照する](#page-41-0) [12.3. \(メロディ・バイブ\)の動作設定をする](#page-42-0) [12.4. 利用規約同意解除をする](#page-43-0) [12.5. 管理者設定の内容を更新する](#page-44-0) [12.6. 管理者設定の内容を確認する](#page-45-0) [12.7. 起動時設定をする](#page-46-0) [12.7.1. 起動時画面を設定する](#page-47-0) [12.7.2. 自動起動設定する](#page-48-0)

## 1.1. ケータイアプリの役割

本サービスの専用ケータイアプリは、 ①ケータイユーザに対するユーザインターフェースの提供、②本サービスサーバとの通信、③ ケータイに対して行う各種制御、という3つの役割を担っています。

①ユーザインターフェースでは、ユーザが各種設定を行う設定画面を提供したり、ポップアップを起動することでユーザに対して重要 事項の通知徹底を行ったりします。

②サービスサーバとの通信では、「リモートデータ削除」「セキュリティ監視」「位置測位」などの管理者設定情報の受信、「業務連絡」の 受信。また、管理者に対して「業務連絡」の開封通知、「業務連絡」に対する返信、ユーザがケータイで行った設定情報の送信などを 行っています。

③ケータイに対して行う各種制御では、「リモートデータ削除」の設定情報を受けて実際にデータ削除を行ったり、「セキュリティ監視」 の設定情報を受けてロックをかけたり、利用制限をかけたりしています。

当マニュアルでは、上記3つの役割のうち主に①ユーザインターフェースについてご説明しています。

<span id="page-3-0"></span>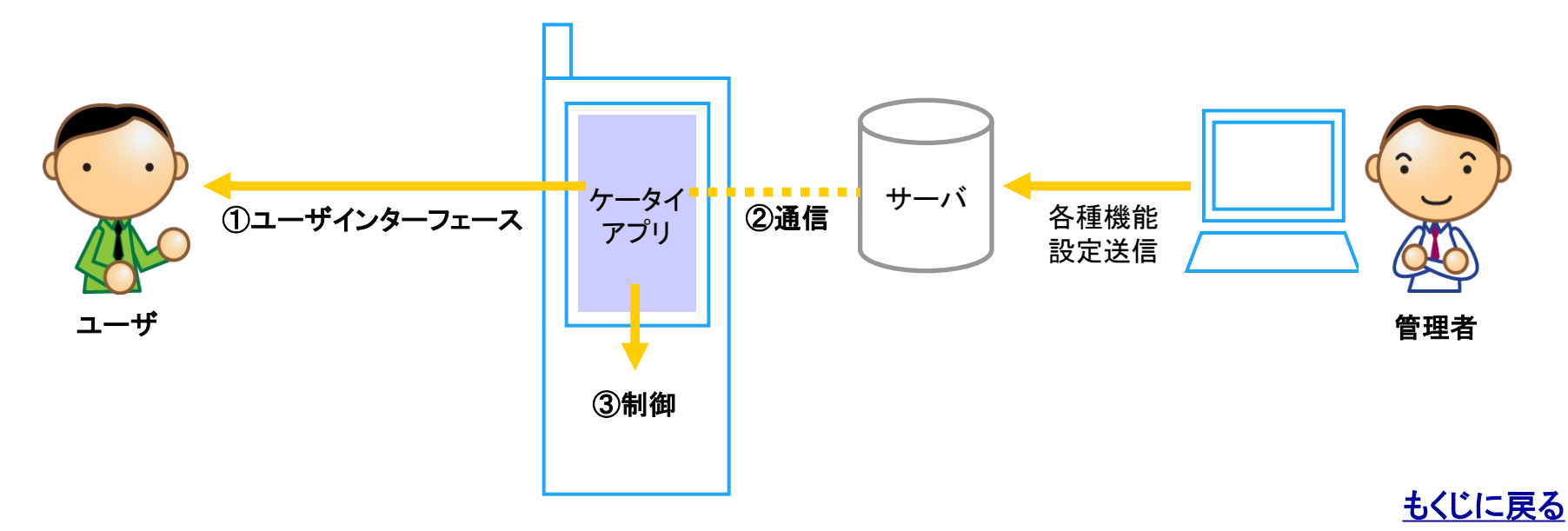

## 1.2. ケータイアプリの起動と終了について

統合アプリの起動は、①管理者設定により自動起動する場合と②ユーザが起動させる場合があります。 管理者設定によりケータイアプリが自動起動した後、サービス実行後にケータイアプリが自動終了する場合としない場合があります。

#### ケータイアプリが自動起動する場合と自動終了する場合

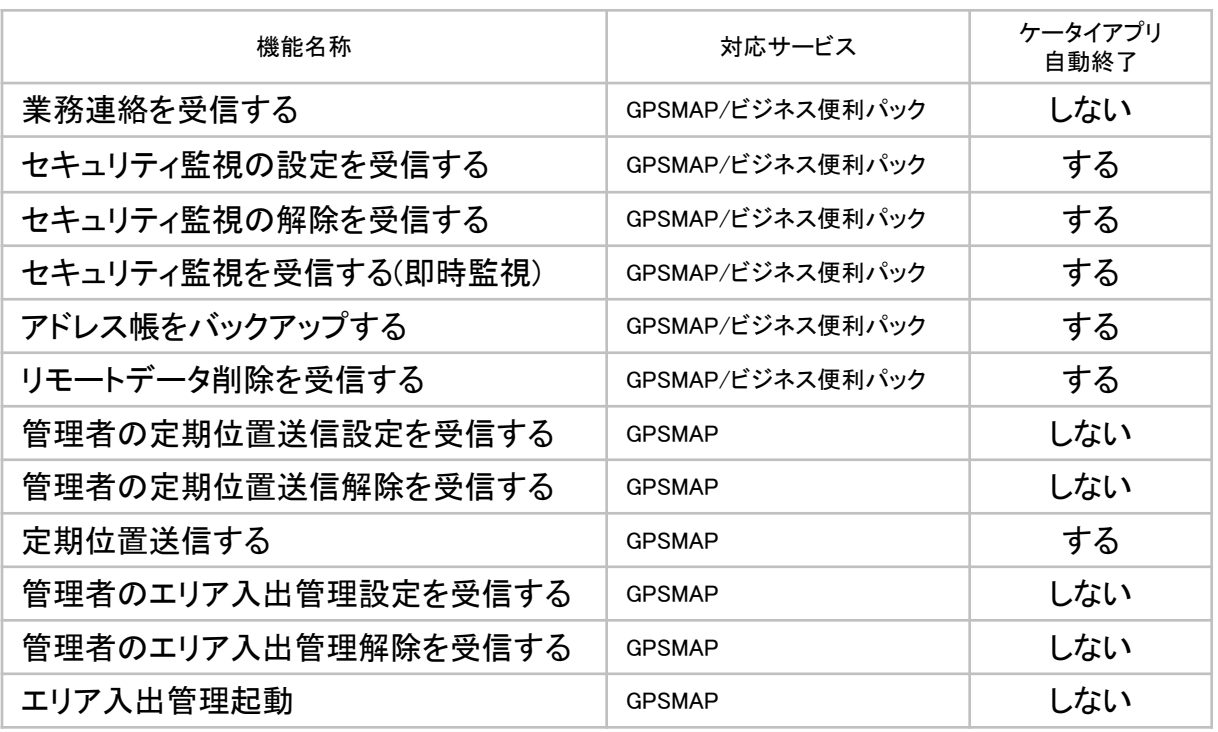

ユーザが手動でケータイアプリを起動させた場合、または、ユーザによる自動起動設定 によりケータイアプリが自動起動した場合にケータイアプリを終了させるには手動で終 了させます。自動起動設定の方法については>>『[12.7.2. 自動起動設定する](#page-48-0)』、手動 でケータイアプリを終了させる方法については>>[『8.1.3. ケータイアプリを手動で起](#page-5-0) [動・終了する](#page-5-0)』をご参照ください。

#### 注意:ケータイアプリが頻繁に起動する場合に ついて(GPS MAP)

管理者、副管理者により「定期位置送信(GPS MAP)」が設定されている場合には、設定された 間隔(5分/10分/30分/60分)で自動的にケータ イアプリが起動します。(位置測位が終了すると 自動的にケータイアプリは終了します。) 管理者、副管理者、利用者により「エリア入出 管理(GPS MAP)」が設定されている場合は、待 ち受け画面で1分経過すると、自動的にケータ イアプリが起動します。(ケータイアプリは位置 測位のために起動したままになります。)

#### 注意:エラー「メモリが足りないため利用不可」 本サービスのご利用に際しては、少なくとも ケータイアプリが手動で起動できるメモリー容 量を空けておく必要があります。ケータイアプリ の起動には最低でも2MBの空きが必要です。た だし、手動でケータイアプリを起動できたとして も、メモリーの空き容量が逼迫した状態では ユーザのご利用状況によって、同様のエラーが 発生するおそれがあります。メモリー容量には 十分な余裕を持たせてご利用ください。

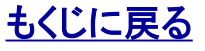

<span id="page-4-0"></span>

## 1.3. ケータイアプリを手動で起動・終了する

ポイント(手動起動時のアプリ通信) ケータイアプリは手動起動させた場合はサーバと通信します。 (PC管理サイトの「最終アクセス日時」も更新されます)

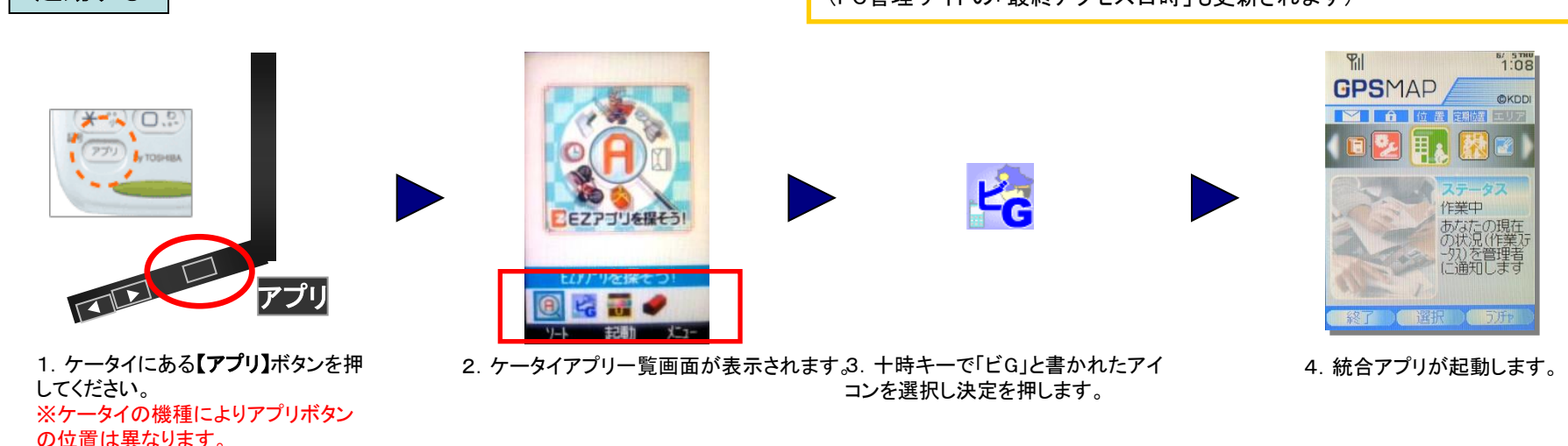

終了する

起動する

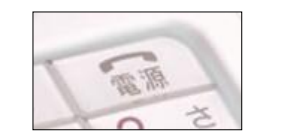

1.ケータイの「終話(電源) ボタン」を押します。

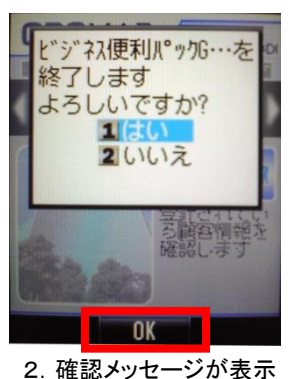

されますので【OK】を選択 します。

3. 統合アプリが終了します

※起動時画面にランチャ画面を設定して いる場合はランチャ画面が起動します。 詳細は>>『3. 統合アプリ起動時画 [面』](#page-6-0)をご参照ください

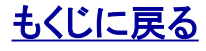

<span id="page-5-0"></span>

## 1.4. ケータイアプリ起動時画面

統合アプリの起動時画面は【メニュー画面】または【ランチャ画面】2種類あります。

【メニュー画面】は「ビジネス便利パック」または「GPS MAP」の各種サービスを設定・実行するページへ移動するための入り口です。 【ランチャ画面】は「ビジネス便利パック」または「GPS MAP」以外のサービスを選択起動できるサービス一覧画面です。

ポイント:ランチャ画面から選択起動できるサービスや各種機能は管理者が登録します。

初期設定では起動時画面は【メニュー画面】に設定されています。 設定を変更することで起動時画面を【ランチャ画面】に変更することができます。 詳しい設定方法については>>[『12.7.1. 起動時画面を設定する』](#page-47-0)をご参照ください。

<span id="page-6-0"></span>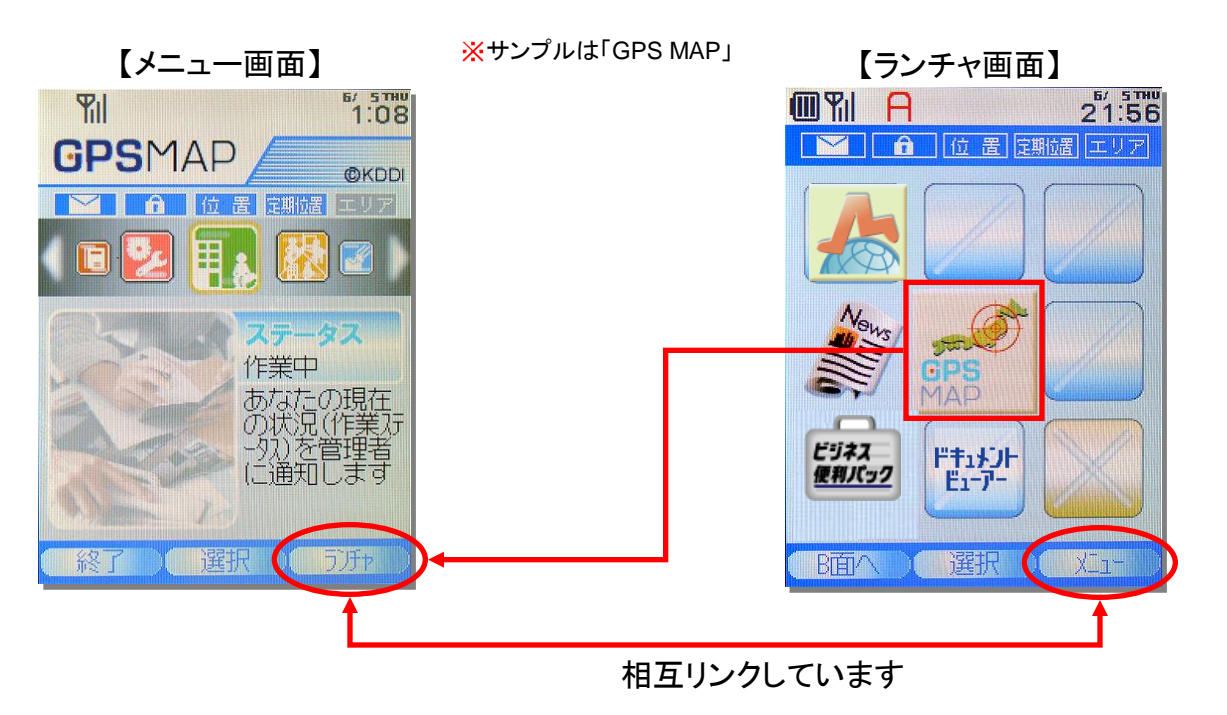

[もくじに戻る](#page-2-0)

サンプルは「GPS MAP」ですが

## 2. 【メニュー画面】設定状況アイコンの説明

サンプル内赤枠で示されている5つのアイコンは各種サービスの設定条件や状況を一目で確認するためのアイコンです。

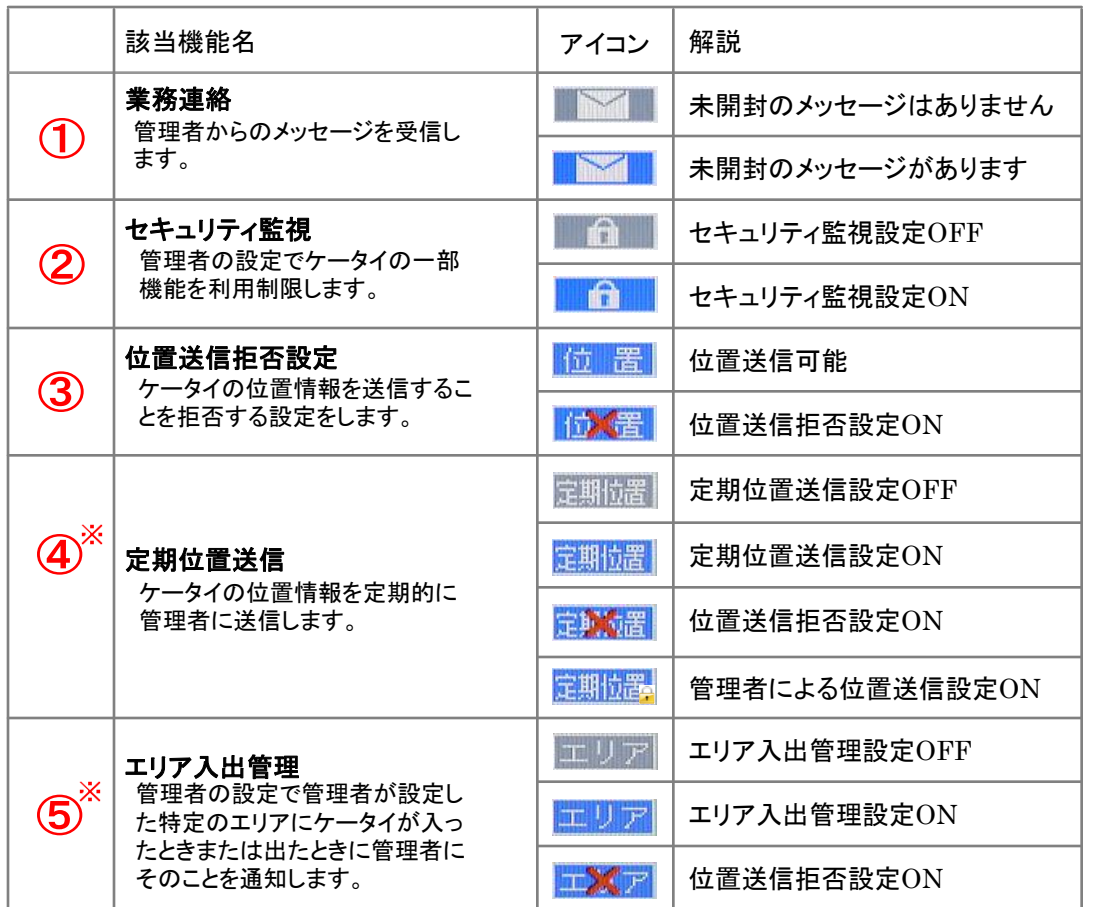

「ビジネス便利パック」も同様です。 **6/ STHU Yill**  $1.08$ **(S)**DI ステータス 作業中 あなたの現在 n sa 選択 万斤 終

<span id="page-7-0"></span>④⑤は「GPS MAP」のみのアイコンです

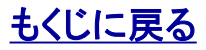

## 3. メニュー画面概要(メニュー)

サンプル内赤枠で示されている部分に各種サービスへの入り口が表示されます。十字キーを押すとメニューとメニューアイコンが切り 替わります。アイコンを選択し決定ボタンを押すと各サービスへ遷移します。

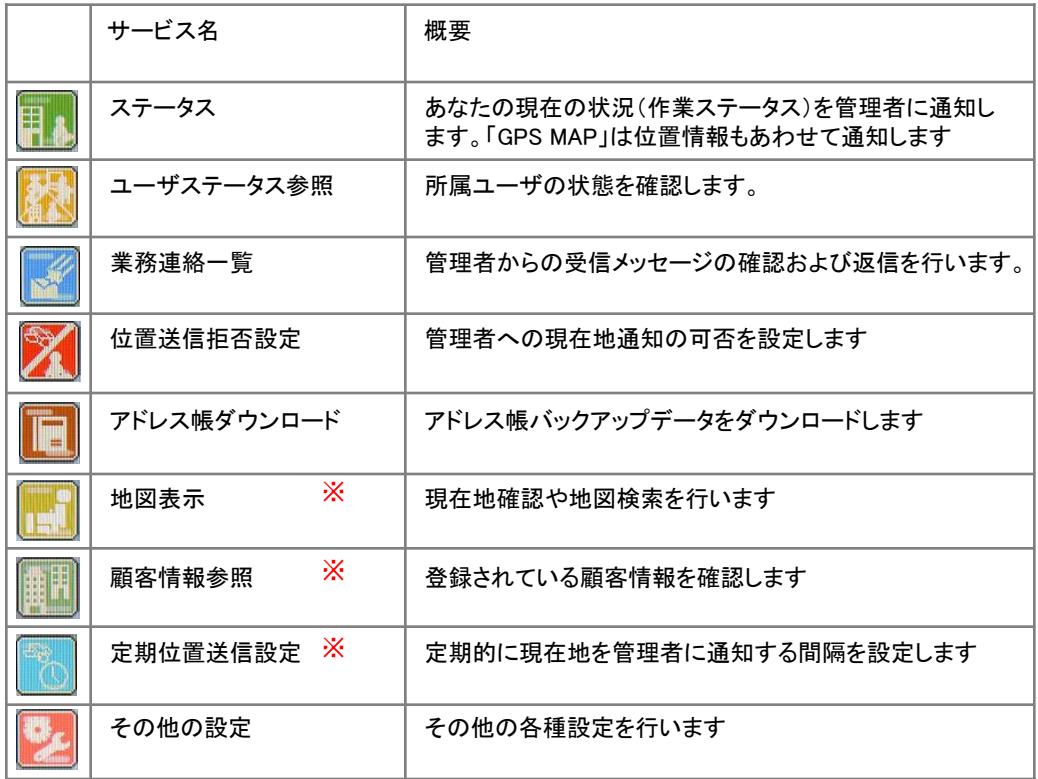

<span id="page-8-0"></span>※は「GPS MAP」のみのメニューです

#### サンプルは「GPS MAP」ですが 「ビジネス便利パック」も同様です。

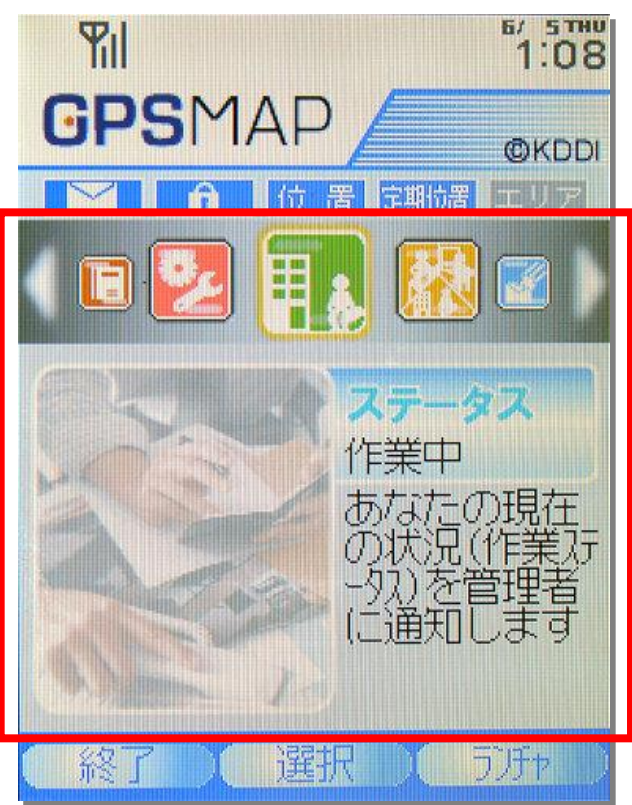

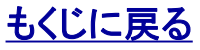

## 4. メニュー「ステータス」の概要

[ステータス]とは「今あなたがどのような作業をしているか」というその状態のことです。このメニュー「ステータス」では、あなたのス テータスを管理者やほかのユーザに通知することができます。

ポイント:「GPS MAP」では位置情報もあわせて管理者に通知します。

<span id="page-9-0"></span>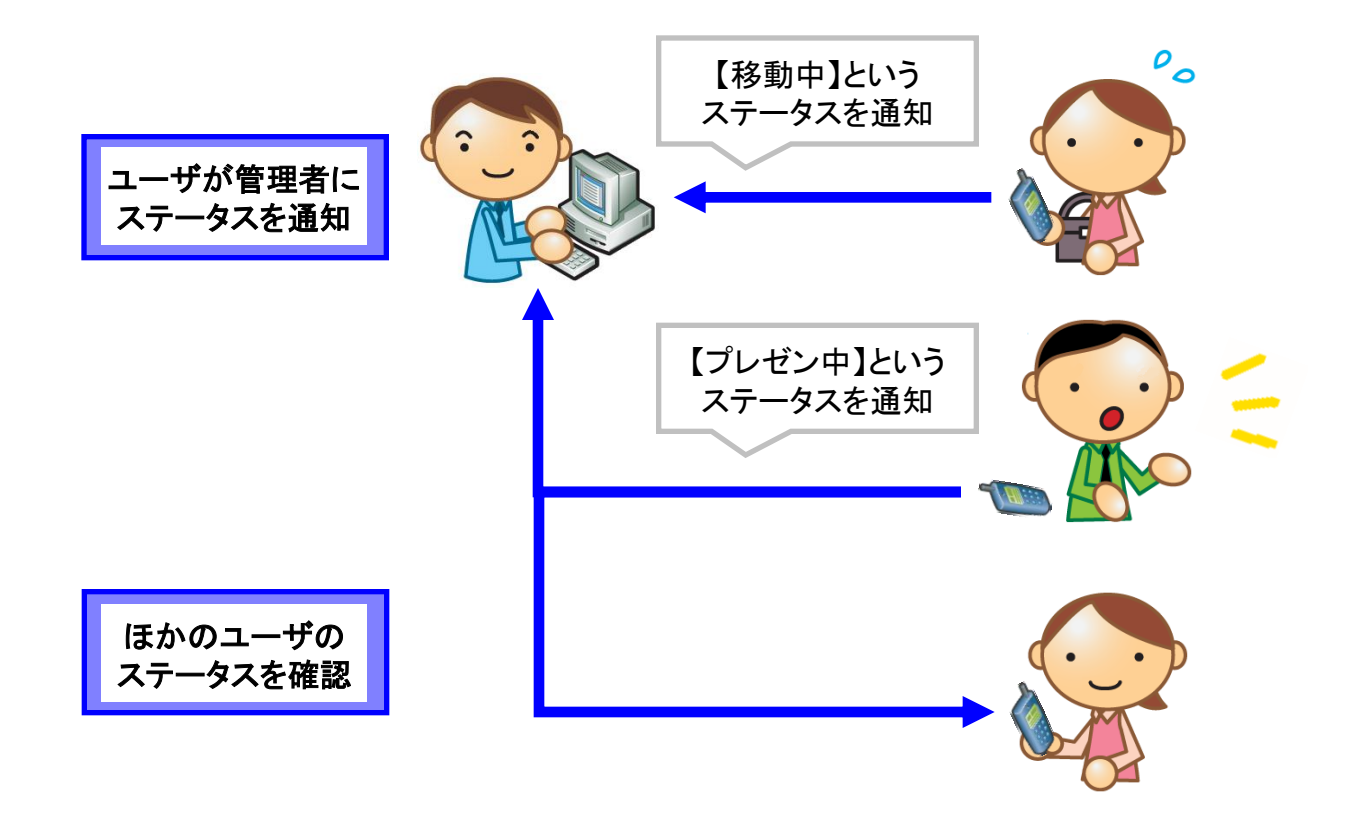

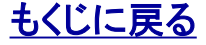

## 4.1. [ステータス]を通知する

1. メニュー画面でアイコン <mark>事 &</mark> を選択し 【作業ステータス設定】を開きます。

2.【作業ステータス設定】から通知する作業ステータスを 選択します。

<span id="page-10-0"></span>3. 選択した作業ステータスが通知されます。

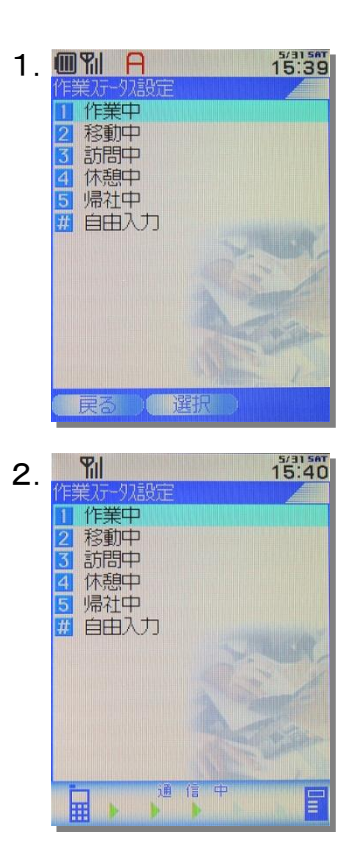

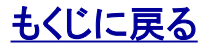

#### 対象サービス : GPS MAP ビジネス便利パック

## 4.2. 通知する[ステータス]を自由入力して通知する

1.【作業ステータス設定】から「自由入力」を選択します。

#### 2.【自由入力】から全角5文字以内でステータスを入力(サ ンプルでは「昼食」)して「決定」を選択します。

3. 入力した内容が作業ステータスとして通知されます。

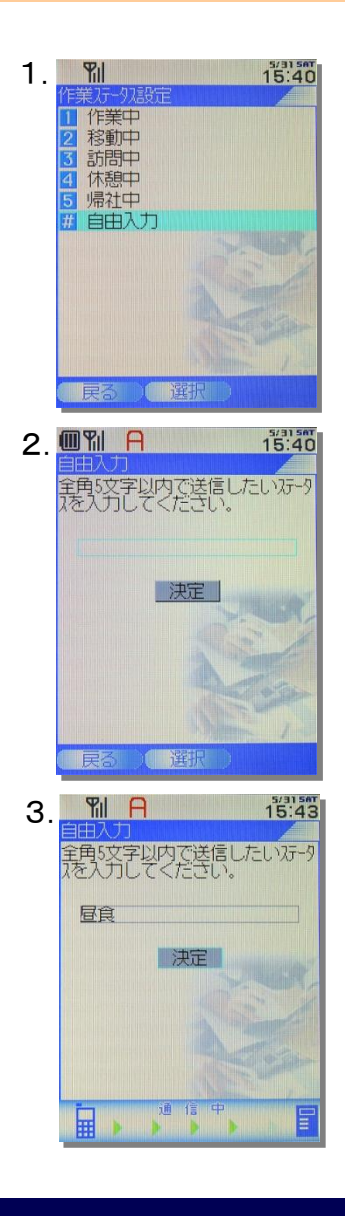

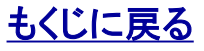

<span id="page-11-0"></span>

## 5. メニュー「ユーザステータス参照」の概要

メニュー「ユーザステータス参照」では、ほかのユーザの[ステータス]を参照することができます。

ポイント:あなたがステータスを参照できるユーザの範囲は管理者により設定されています。

<span id="page-12-0"></span>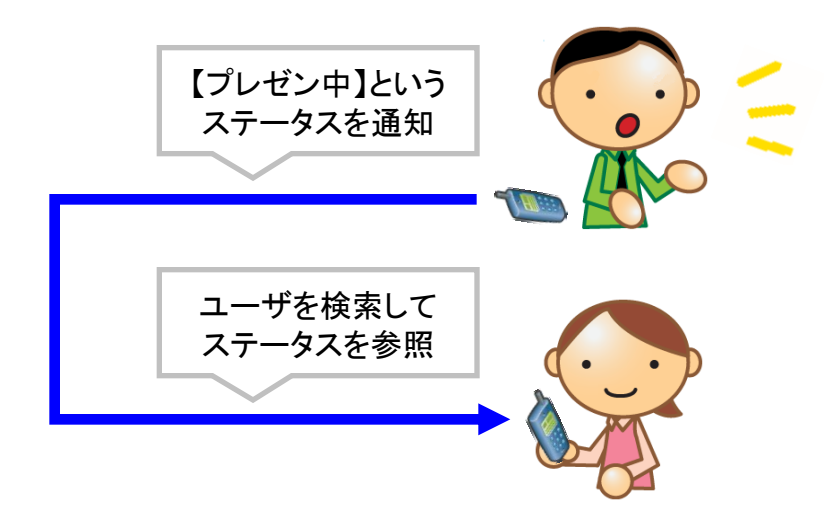

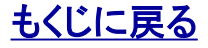

## 5.1. ほかのユーザのステータスを参照する

1. メニュー画面でアイコン 2000 を選択し 【ユーザステータス一覧】を開きます。

以前にユーザ情報を検索したことがある場合は、前回の検索結果 が一覧表示されます。検索したことがない場合は、「ユーザ情報を 検索してください。」と表示されます。

2. 「検索」を押して【ユーザ検索】を開きます。

3. 【ユーザ検索】のテキストボックスにキーワードを入力、セレクト メニューからカテゴリを選択し、「検索」を押します。

ポイント:テキストボックスを空欄にして検索するとセレクトメニューで選んだカ テゴリに属するすべてのユーザ情報が検索されます。

4.【ユーザステータス一覧】にユーザ情報の検索結果が一覧表示 されます。

5. 検索結果一覧の名前(サンプルでは「佐藤」)を選択すると 【ユーザ情報詳細】に遷移します。

<span id="page-13-0"></span>ポイント:「ケータイ番号」「電話番号」を選択すると電話発信できます。 「メールアドレス」を選択すると該当メールアドレス宛にメールを新規作成でき ます。

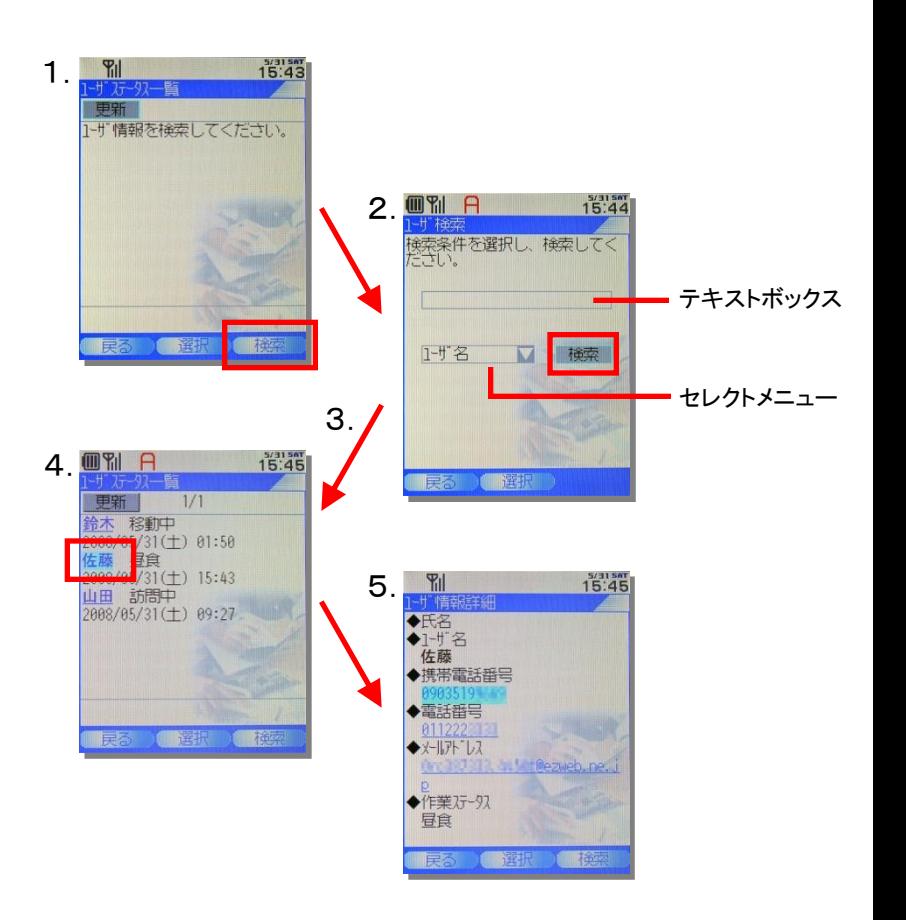

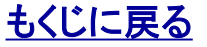

## 6. メニュー「業務連絡」の概要

「業務連絡」は管理者がユーザにメッセージを送信する機能です。メッセージの送受信など基本的な使い方は、その他メールサービス とほぼ同じですが、以下2点の付加機能により、通常のメールと比べて管理者がユーザに対してより確実にメッセージを届けることが できます。

・ ユーザがケータイでメッセージを受信するとケータイの画面に メッセージを受信したことをユーザにお知らせするポップアップが立 ち上がります。

・ 管理者が[開封通知]を求める設定をしていた場合 ユーザが受信したメッセージを開封すると 開封したことが管理者に通知されます。

ポイント:メッセージ受信をお知らせするポップアップは何らかのキーを押すま で閉じられません。

<span id="page-14-0"></span>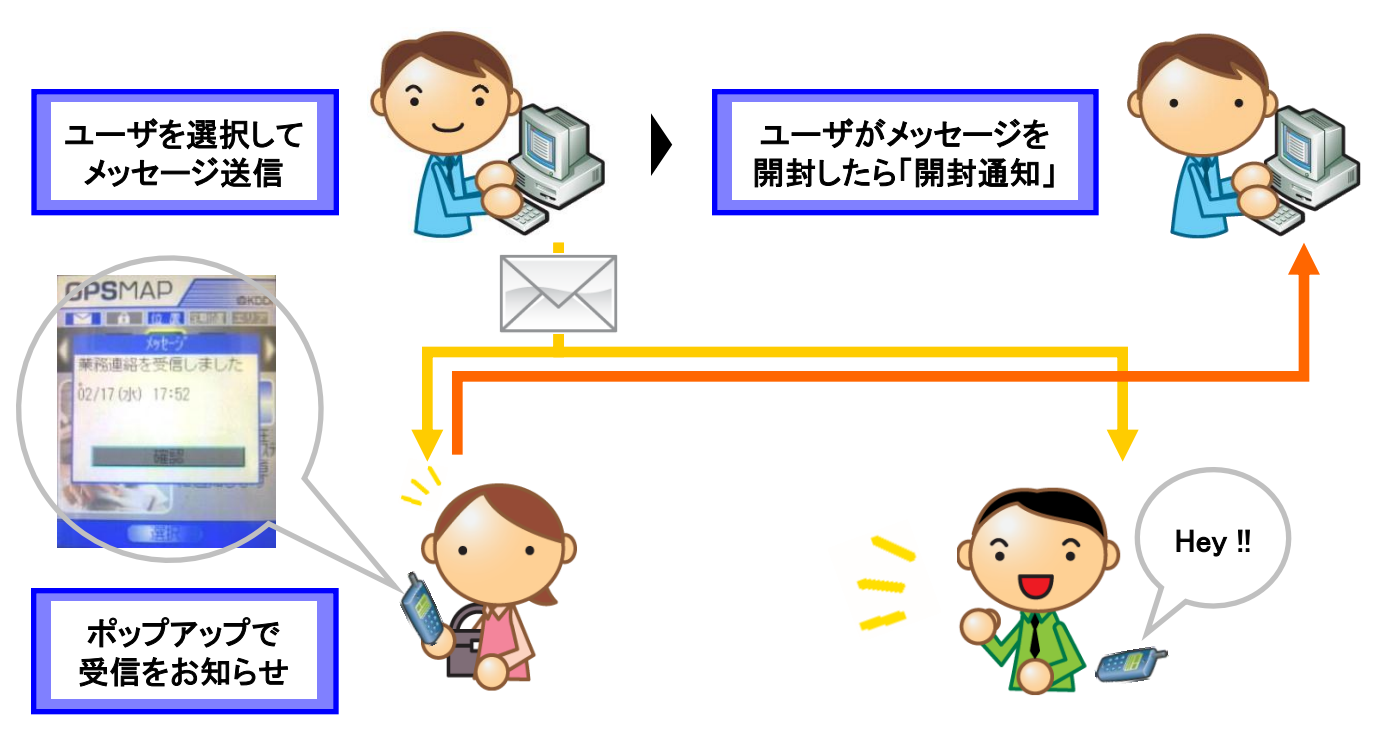

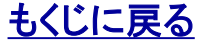

## 6.1. 受信した業務連絡を読む

1. メニュー画面でアイコン ※ あく選択し

【業務連絡一覧】を開きます。または、業務連絡受信ポップアッ プ中に何らかのキーを押すと【業務連絡一覧】が開きます。

2. 【業務連絡一覧】から閲覧する業務連絡メッセージを**選択**し ます。

3.【業務連絡内容】が表示されます。 (サンプルでは「作業状況を報告してください。」)

ポイント:管理者が開封通知を設定している場合は、メッセージを選択して【業 務連絡内容】を開くと、開いたことが管理者に通知されます。

#### ポイント:最大受信件数

業務連絡は最大20件まで受信可能です。20件を超えて受信すると受信日時 の一番古い業務連絡が自動的に削除されます。

#### 注意:業務連絡はケータイアプリからは削除できません

<span id="page-15-0"></span>業務連絡は送受信ともにケータイアプリの操作では削除できません。

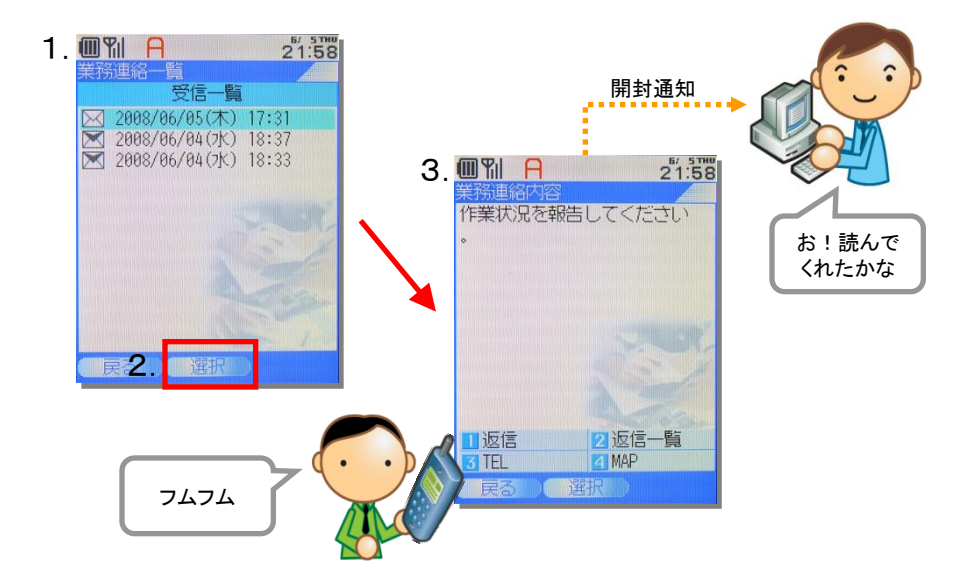

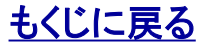

## 6.2. 受信した業務連絡に返信する

1. 【業務連絡内容】からキー | 1 | を押して 【メッセージ返信】を開きます。

2.【メッセージ返信】から返信メッセージを入力(サンプルは「了 解しました。」)し「返信」を選択します。

ポイント:業務連絡の返信について 返信メッセージとして入力できる文字数は全角50文字までとなります。 返信メッセージにはファイルの添付などは出来ません。

<span id="page-16-0"></span>3. 完了メッセージが表示されます。何かキーを押すと【業務連 絡内容】へ戻ります。

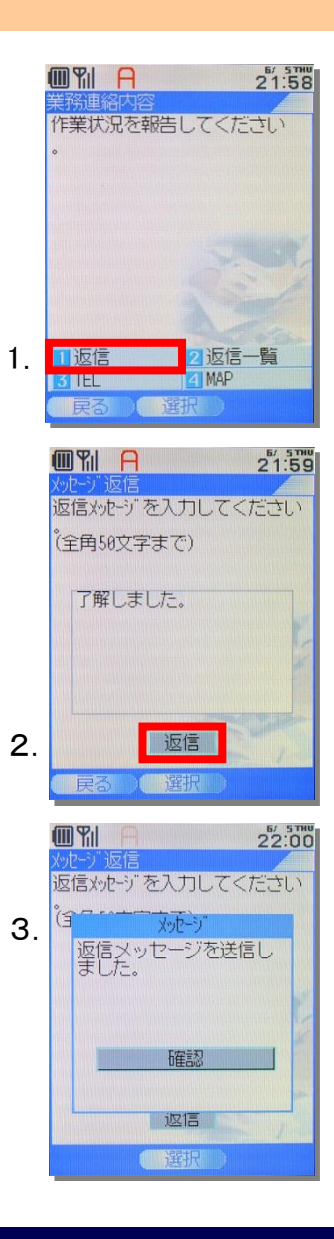

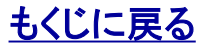

#### 対象サービス : GPS MAP ビジネス便利パック

## 6.3. 業務連絡の付加機能(返信一覧・TEL・MAP)

返信一覧 【業務連絡内容】からキー 22 を押すと【返信一覧】が開きます。

**TEL** 【業務連絡内容】から<del>キー</del> 2 <mark>3 を押すと</mark>管理者が当該メッセー ジで指定している電話番号への発信確認画面が開き、電話番 号を入力することなく発信できます。

MAP(「GPS MAP」のみ) 【業務連絡内容】からキー 24 を押すと【地図表示方法】が開 き、管理者が当該メッセージで指定している位置を表す地図が 表示できます。

<span id="page-17-0"></span>この画面からの操作方法は>>[『9.3. 地図表示方法選択](#page-28-0) 』をご参照ください。

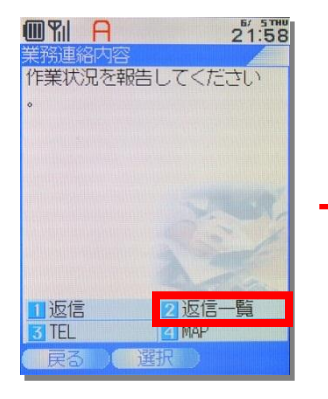

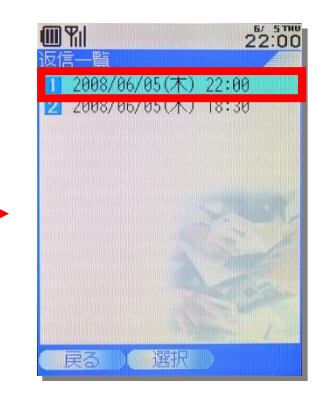

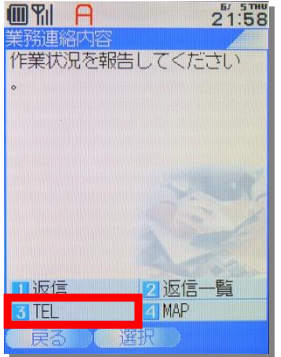

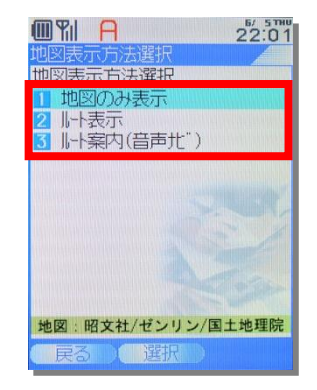

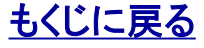

## 7. 位置送信機能と確認メッセージ

本サービスのうちケータイの位置情報を取得し、管理者に送信するサービスは以下の通りです。

#### [管理者設定機能による位置情報送信]

・ 「リモートデータ削除」アドレス帳・業務連絡削除[統合アプリロック] (GPS MAP/ビジネス便利パック)

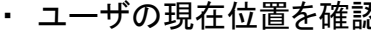

- ・ 定期位置送信 (GPS MAP)
- ・ エリア入出管理 (GPS MAP)
- えいしょうしょうしょう ふくしゃ くろう はんじょう スタッチ (GPS MAP) しょうしょう

ポイント:現在位置確認(管理者による単送信)の場合は、アラーム音がなりま す。アラーム音量はケータイで設定変更できます。

ポイント:管理者、副管理者、利用者により「エリア入出管理(GPS MAP)」が設 定されている場合は、待ち受け画面で1分経過すると、自動的にケータイアプ リが起動します。(ケータイアプリは位置測位のために起動したままになりま す。)一方で「測位中」などの表示やポップアップ表示などはありません。

<span id="page-18-0"></span>[ユーザケータイメニュー操作による位置情報送信] ・ ステータス通知 (GPS MAP) ・「リモートデータ削除」ケータイロック(統合アプリロック) ・ユーザの現在地確認

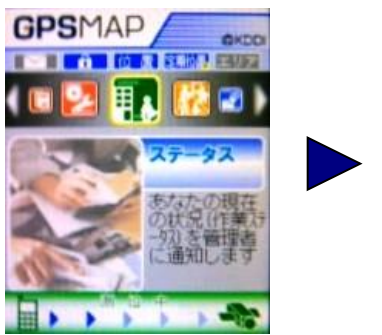

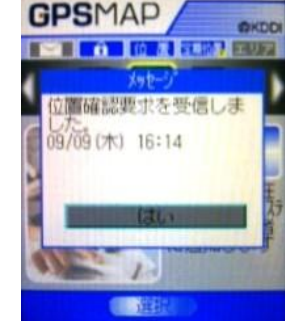

#### ・定期位置送信

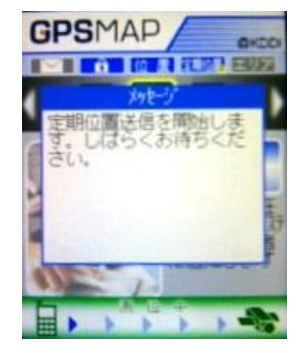

## [もくじに戻る](#page-2-0)

## 7.1. 位置情報の送信を拒否する【位置送信拒否設定】

本サービスにおいて位置情報を通知するかどうかはユーザ各自のご判断に委ねられています。位置情報の送信を拒否するメニュー がこの「位置送信拒否設定」です。

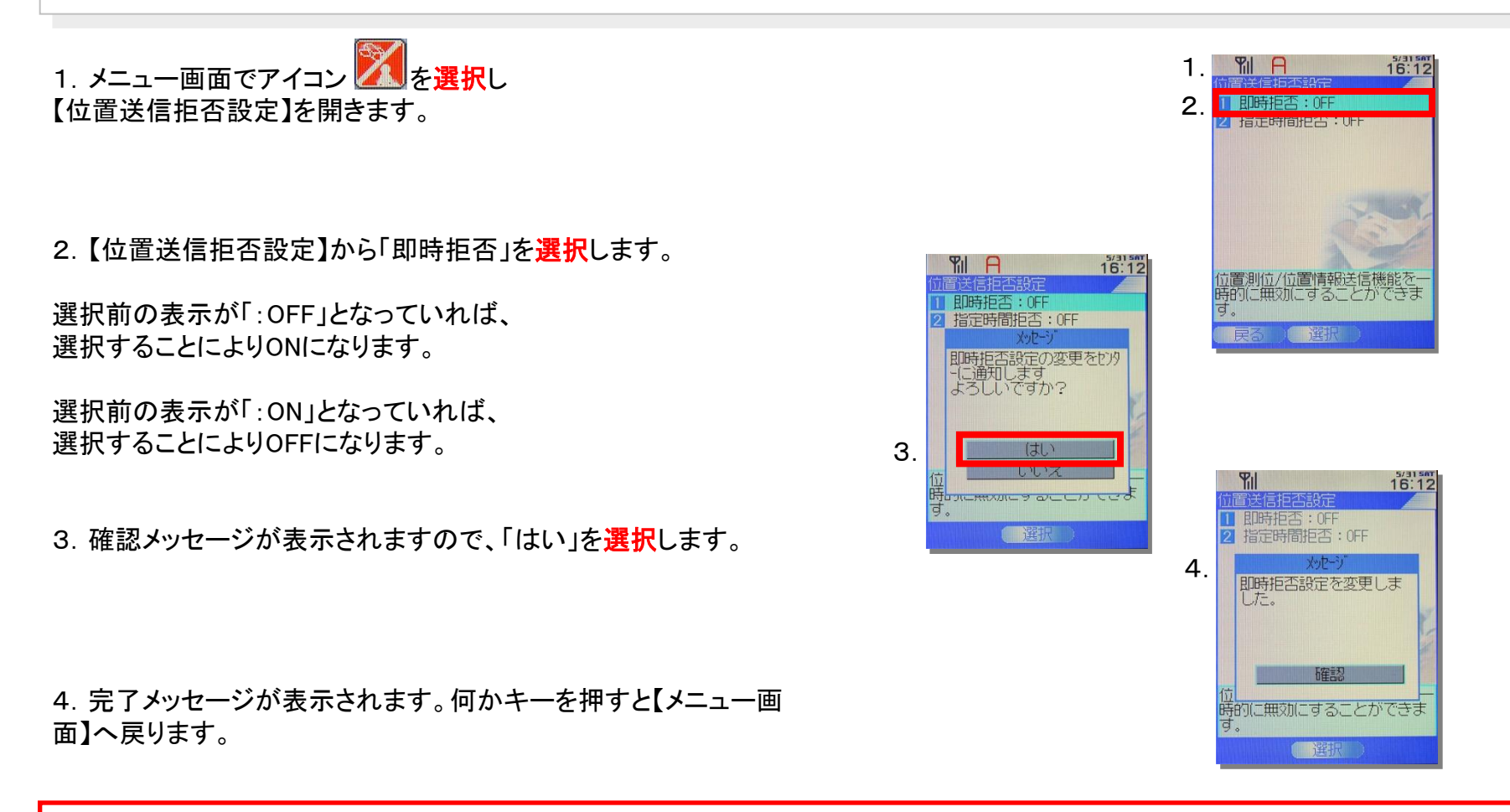

<span id="page-19-0"></span>注意:位置送信を拒否すると、ケータイ紛失時にケータイを探すなど、位置情報を使ったサービスが一様にご利用できなくなりますのでご注意ください。

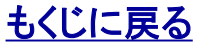

## 7.2. 時間帯を指定して位置情報の送信を拒否する【位置送信拒否設定】

1. メニュー画面でアイコン 4 よ選択し 【位置送信拒否設定】を開きます。

2. 【位置送信拒否設定】から「「指定時間拒否 」を選択します。

3.【指定時間拒否】から位置送信を拒否する時間を設定し 決定を選択します。

4. 確認メッセージが表示されますので、「はい」を選択します。

<span id="page-20-0"></span>5. 完了メッセージが表示されます。何かキーを押すと【メニュー画 面】へ戻ります。

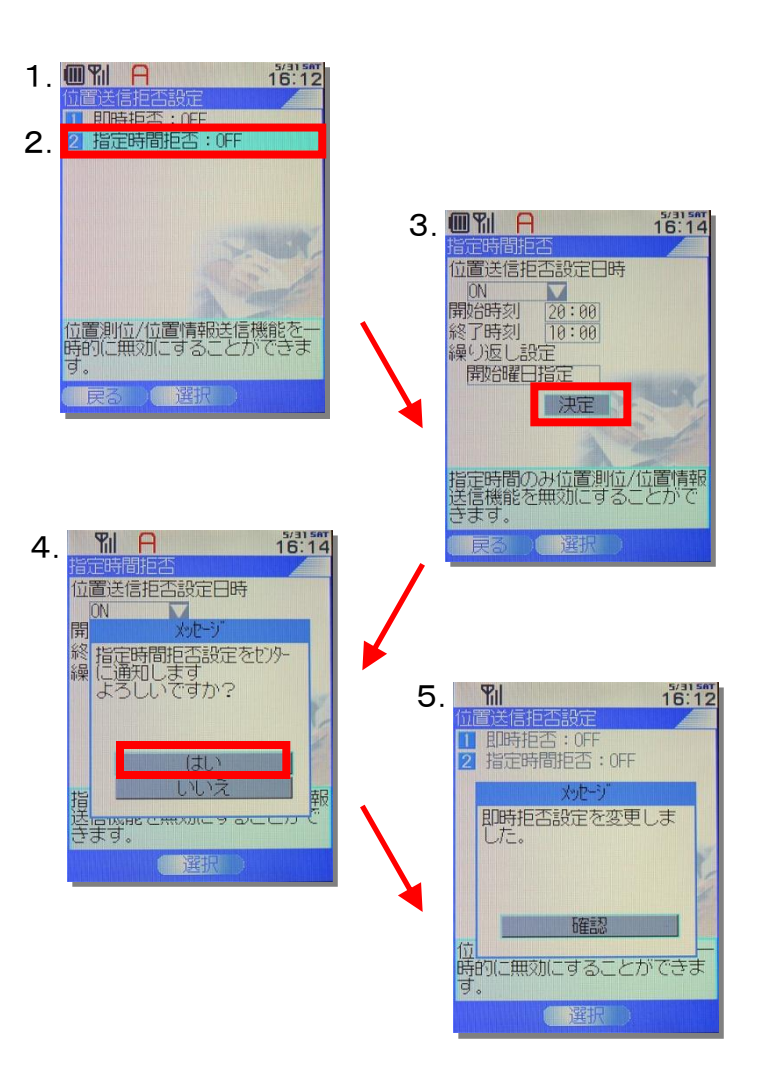

## [もくじに戻る](#page-2-0)

## 8. アドレス帳バックアップ

本サービスの機能のひとつに、管理者の設定によりユーザケータイのアドレス帳情報のバックアップをとっておく機能があります。この 機能の名称は「アドレス帳バックアップ」です。ケータイのメニュー「アドレス帳ダウンロード」では、アドレス帳バックアップによりバック アップされているアドレス帳データをユーザが任意にダウンロードすることができます。

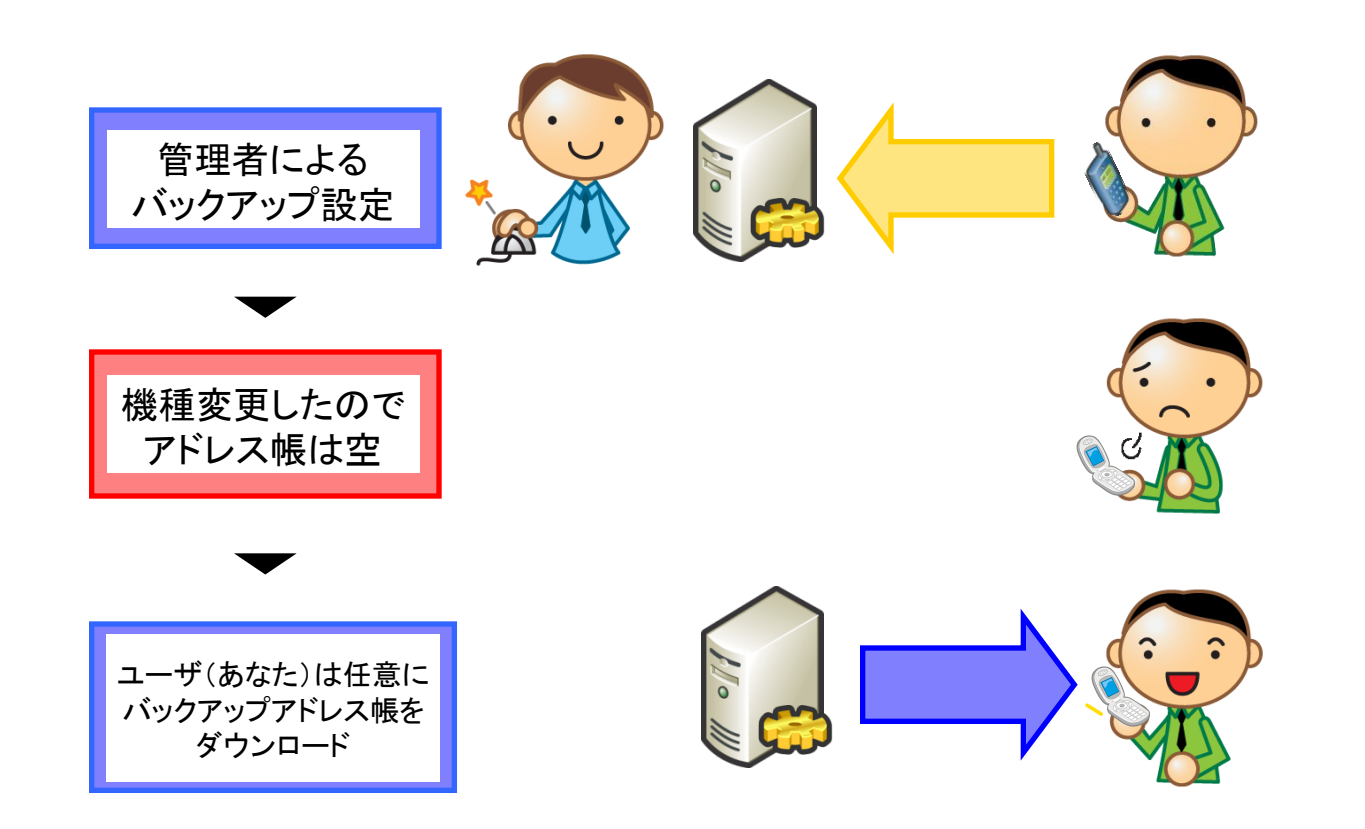

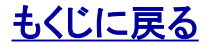

## 8.1. アドレス帳がバックアップされる(管理者による設定)

管理者の設定によりアドレス帳がバックアップされます。 バックアップが実行されるタイミングは、管理者の設定によります。

「アドレス帳バックアップ」でバックアップされる項目 「名前」「名前(読み)」「電話番号1~3」「メールアドレス1~3」「アド レス帳No」「シークレット設定」のみとなります。

#### 注意!:

アドレス帳バックアップ中に音声着信があったり、キー操作を行うとバックアップが 中断される場合があります。バックアップ実行中は可能な限りキー操作など行わ ないようご注意ください。

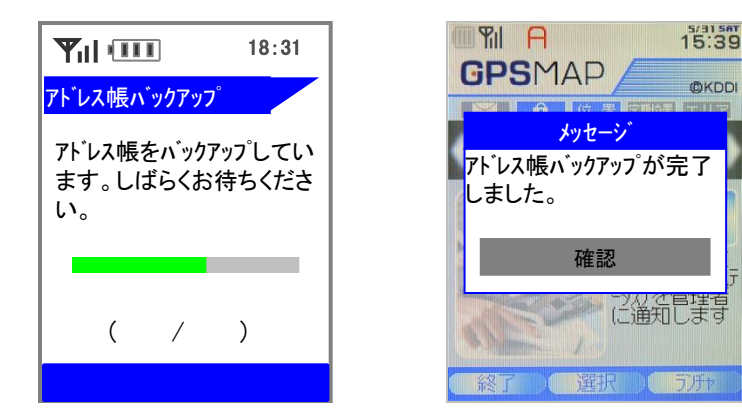

#### 注意!:バックアップされないアドレス帳情報項目の代表例 以下のアドレス帳情報項目はバックアップされませんのであらかじめご了承ください。 「住所」「グループNo.」「誕生日」「星座」「血液型」「写真」など 関連マニュアル>>[『【アドレス帳バックアップ】PCサービスサイトご利用マニュアル](http://media3.kddi.com/extlib/files/business/customer/benri_pack/pdf/address.pdf) ( http://media3.kddi.com/extlib/files/business/customer/benri\_pack/pdf/address.pdf )』「1.2. 「アドレス帳バックアップ」でバックアップされる項目」

#### ポイント:「シークレット設定」とは

他人に知られたくないアドレス帳、スケジュール、タスクリスト、日記を登録するときに設定します。

・シークレットを「表示しない」に設定されている場合は、シークレット設定に登録されているアドレス帳、ペア機能、スケジュール、タスクリスト、日記の呼び出し はできません。

・シークレットを「表示する」に設定するとディスプレイに「 ∭ 」が表示されます。

・シークレットは電源OFF、機能リセット、オールリセットでも「表示しない」に設定されます。

各ケータイ機種の「シークレット設定」の詳細については、各ケータイの取扱説明書でご確認ください。

関連マニュアル>>[『【アドレス帳バックアップ】PCサービスサイトご利用マニュアル](http://media3.kddi.com/extlib/files/business/customer/benri_pack/pdf/address.pdf)

<span id="page-22-0"></span>( http://media3.kddi.com/extlib/files/business/customer/benri\_pack/pdf/address.pdf )』「1.2. 「アドレス帳バックアップ」でバックアップされる項目」

## [もくじに戻る](#page-2-0)

**OKDD** 

## 8.2. バックアップアドレス帳をダウンロードする

1. メニュー画面でアイコン <u>エリ</u>を選択し 【アドレス帳ダウンロード】を開きます。

【アドレス帳ダウンロード】に管理者の設定によりバックアップされて いるアドレス帳のリストが表示されます。

2.ダウンロードしたいアドレス帳を選択すると即ダウンロードを開 始します。

3. 完了メッセージが表示されます。何かキーを押すと【メニュー画 面】へ戻ります。

<span id="page-23-0"></span>注意:バックアップアドレス帳をダウンロードする際には削除される情報に注意 バックアップアドレス帳をダウンロードすると、既存のアドレス帳を一旦すべて削 除してからバックアップアドレス帳を書き込みます。 「アドレス帳バックアップ」でバックアップされている項目は「名前」「名前(読み)」 「電話番号1~3」「メールアドレス1~3」「アドレス帳No」のみとなります。

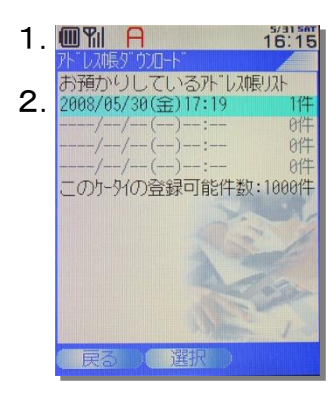

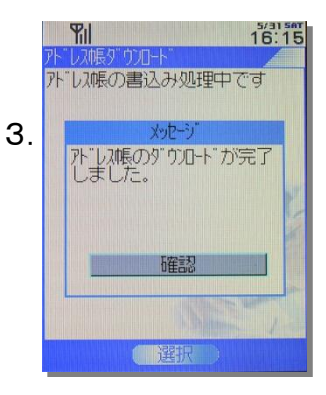

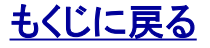

## 8.3. バックアップアドレス帳を管理者がダウンロードすることを承認または拒否する

管理者機能のひとつにユーザ(あなた)の承認があれば、管理者がバックアップされているユーザケータイのアドレス帳をダウンロード できるという機能があります。管理者によるバックアップアドレス帳のダウンロードを承認または拒否する場合、以下の手順で行います。

1.管理者から届く[管理者によるアドレス帳ダウンロード承認依 頼]メールから「承認URL」を選択すると【バックアップアドレス帳ダ ウンロード承認サイト】がEZwebで開きます。

2. 【バックアップアドレス帳ダウンロード承認サイト】から「拒否」ま たは「承認」を選択すると現在の状況が 「未承認] または 「承 認] に変わり作業完了です。

ポイント:最初は 「未承認」 に設定されています

3. 終話ボタンで【バックアップアドレス帳ダウンロード承認画面】が 閉じます。

#### 注意:終話ボタンで完了

【アドレス帳ダウンロード承認画面】を閉じる場合、終話ボタンを押してください。 戻るボタンを押すと、設定前のページが表示される場合がありますのでご注 意ください。

ポイント:【アドレス帳ダウンロード承認画面】は固定URLです。 終話ボタンで画面を閉じた後、再度承認または拒否する場合、同じURLから開 く画面から行えます。

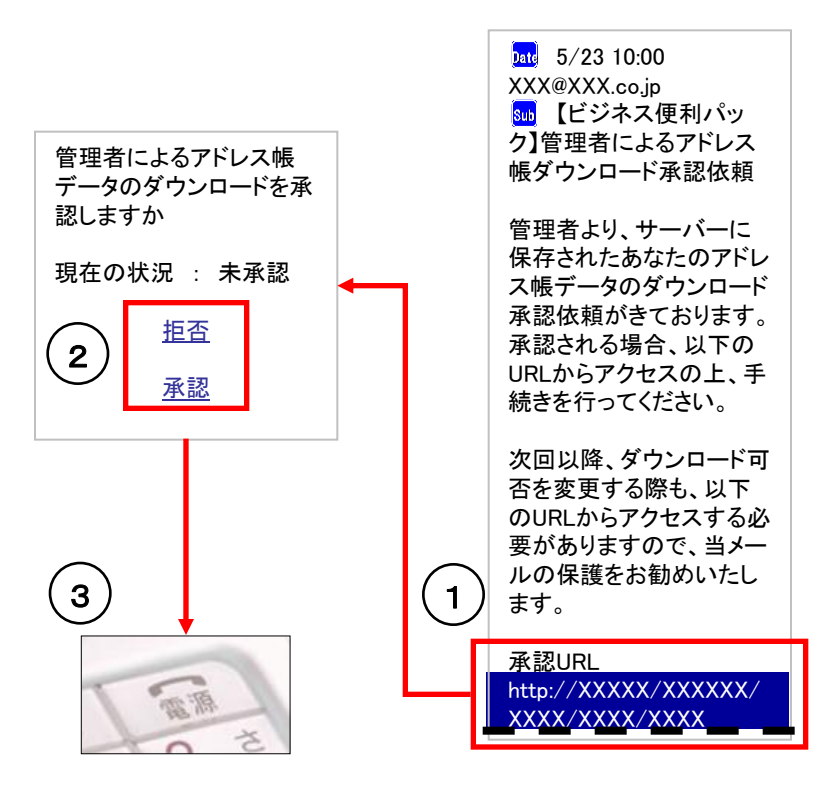

## [もくじに戻る](#page-2-0)

## 9. 地図表示

「GPS MAP」では、地図表示メニューで、ケータイに最適化された地図を検索・表示できます。

<span id="page-25-0"></span>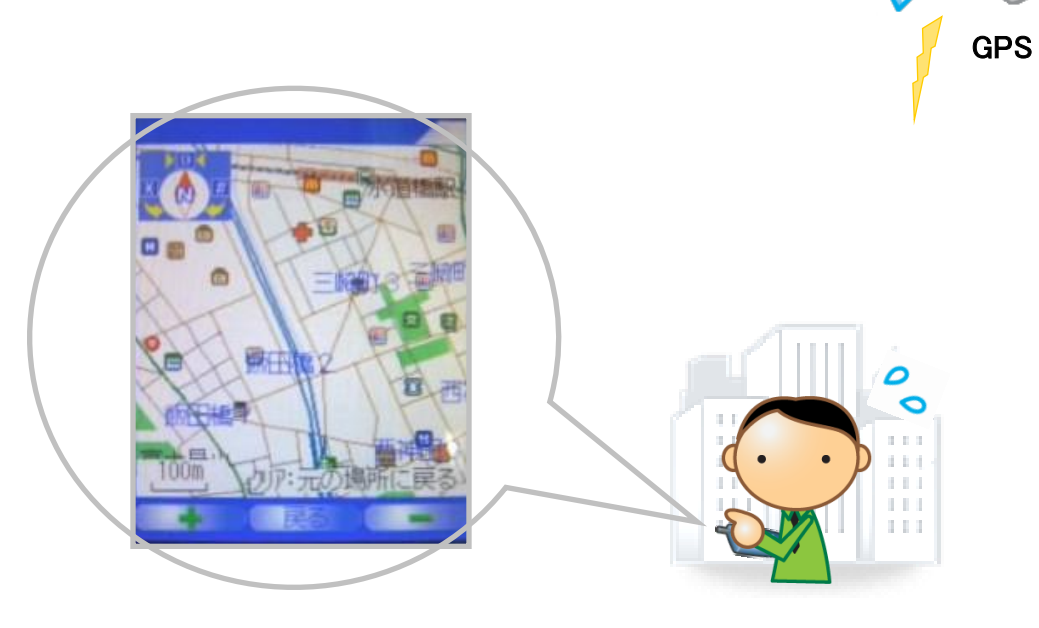

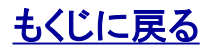

## 9.1. 現在地を地図表示する

1. メニュー画面でアイコン **トレ** を選択し 【地図検索】を開きます。

2. 【地図検索】から「現在地を検索」を選択します。 すぐに位置測位が開始されます。

- 3.位置測位が完了すると現在地が地図に表示されます。
- <span id="page-26-0"></span>4.[+]に該当するケータイのボタンを押すと地図が拡大 [ー]に該当するボタンを押すと地図が縮小します。

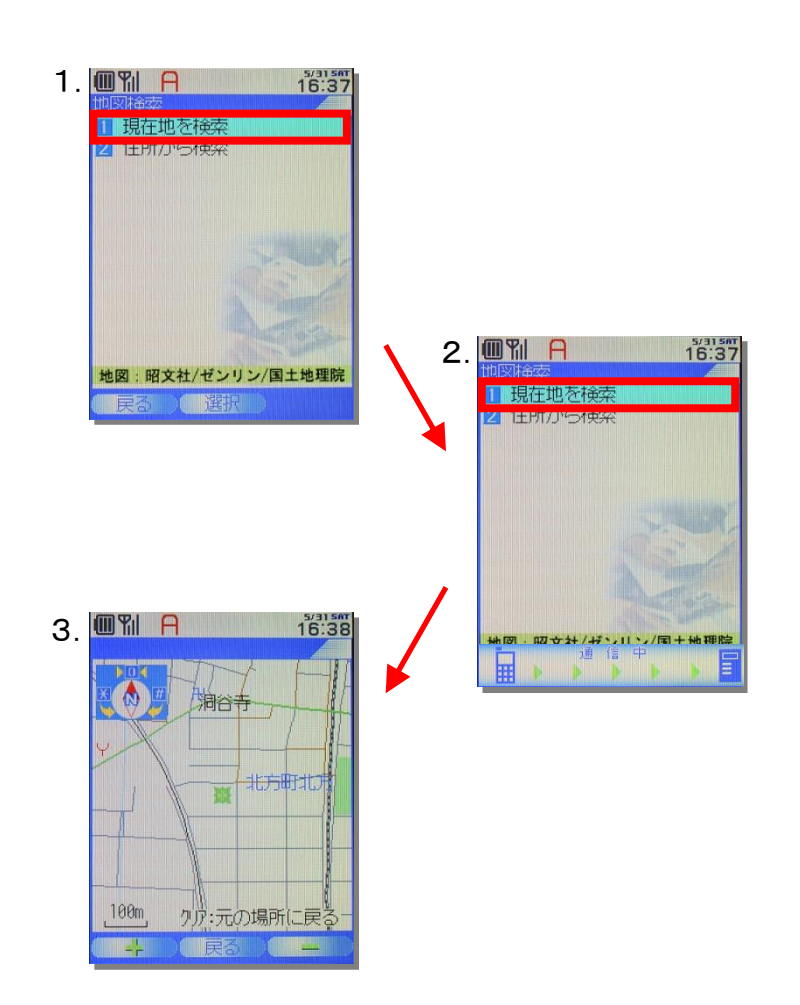

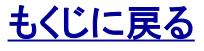

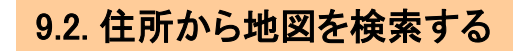

1. メニュー画面でアイコン トック を選択し 【地図検索】を開きます。

2. 【地図検索】から「住所から検索」を選択し 【住所検索】を開きます。

2-1. 住所を文字入力して地図を検索する場合は 入力ボックスに住所を入力して「検索」を選択してください。

検索に成功した場合は【地図表示方法選択】に遷移します。

2-2. 地域名を選択して地図を検索する場合は十字キーの↓を 押して地域名一覧から、都府県/市町村区/番地と順に【地図表示 方法選択】が表示されるまで選択してください。

3.住所指定が完了すると現在地が地図に表示されます。

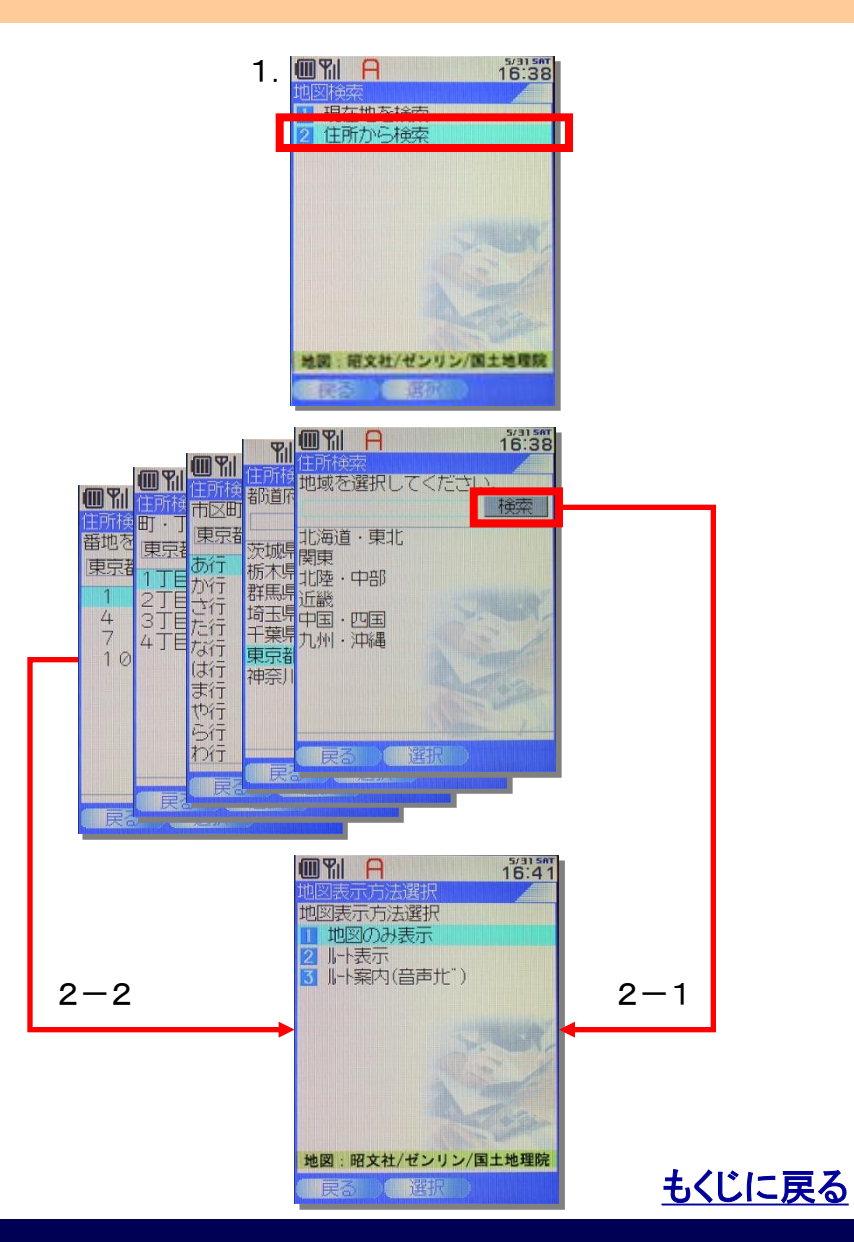

<span id="page-27-0"></span>

## 9.3. 地図表示方法選択

現在地以外の地図を表示(住所から検索して地図を表示する場合、または、業務連絡で指定された地点を地図で表示するなど)する 場合には、「地図のみ表示」に加え、現在地から目的地への「ルート表示」または「ルート案内(音声ナビ)」するオプションを設けていま す。

<span id="page-28-0"></span>「ルート表示」では、住所検索で検索した地点または業務連絡で指定された地点を目的地として現在地からのルートを地図で表示しま す。「ルート案内(音声ナビ)」では住所検索で検索した地点または業務連絡で指定された地点を目的地として現在地からのルートを 音声案内します。

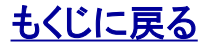

#### 対象サービス : GPS MAP

## 9.3.1. 地図のみ表示する

1. 【地図表示方法選択】から「地図のみ表示」を選択すると

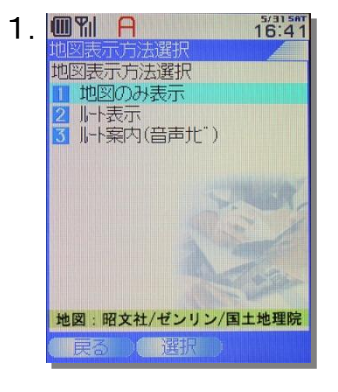

<span id="page-29-0"></span>2. 【地図】が表示されます。

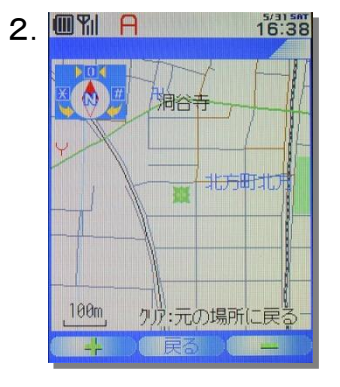

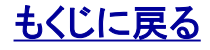

#### 対象サービス : GPS MAP

## 9.3.2. 「乗り物+徒歩」のルートを表示する①

1. 【地図表示方法選択】から「ルート表示」を選択します。

2. 【移動手段選択】から「乗り物+徒歩」を選択します。

3. 【ルート一覧】からルートを選択します

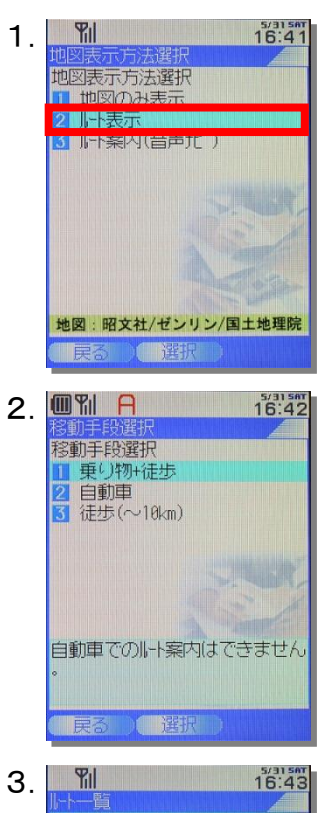

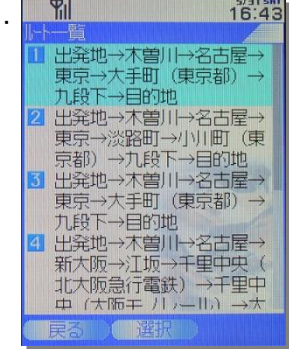

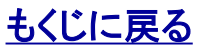

<span id="page-30-0"></span>

#### 対象サービス : GPS MAP

## 9.3.2. 「乗り物+徒歩」のルートを表示する②

4. 【ルート表示】からルートを表示させたい区間のリンク「ルート表 示」を選択します。

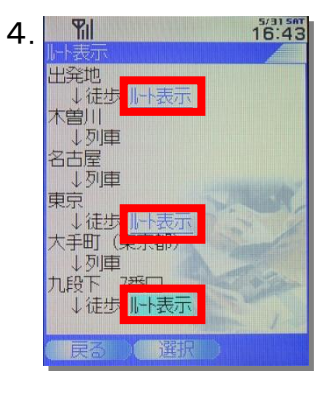

5.選択した区間のルートが地図に表示されます。

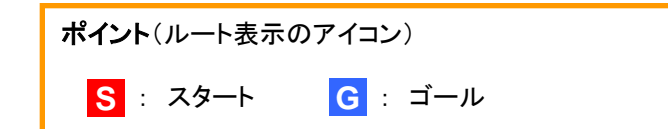

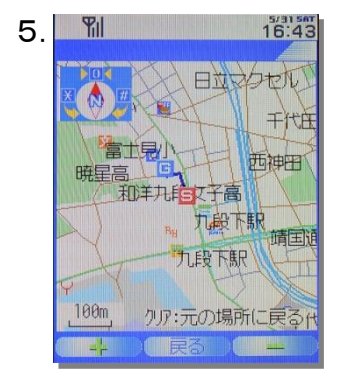

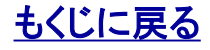

## 9.3.3. 「自動車」のルートを表示する

1. 【地図表示方法選択】から「ルート表示」を選択します。

ポイント(徒歩のみのルート) 徒歩のみのルートを表示したい場合も「自動車」のルートをご参照ください。

2. 【移動手段選択】から「自動車」を選択します。

3. 現在地から目的地までの「自動車」のルートを地図に表示しま す

<span id="page-32-0"></span>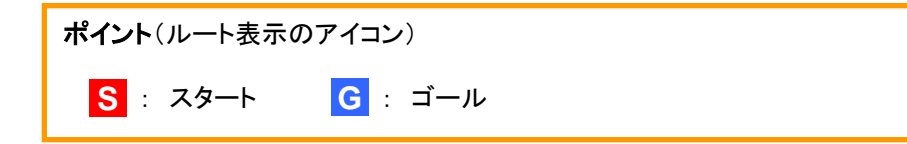

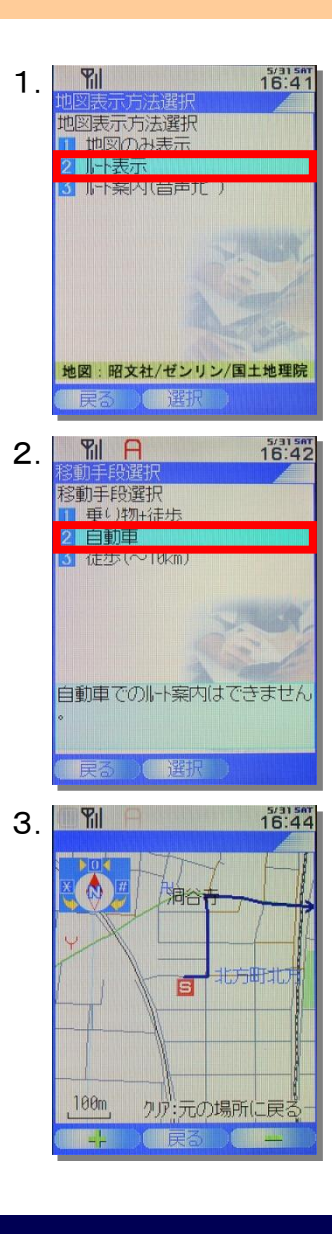

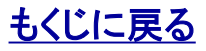

## 対象サービス : GPS MAP

## 9.3.4. 音声でルート案内する①

1. 【地図表示方法選択】から「ルート案内(音声ナビ)」 を選択します。

2. EZブラウザを起動する確認メセージが表示されますので 「はい」を選択します。

ポイント(EZwebに遷移) ここから先はEZwebに遷移します。

<span id="page-33-0"></span>3.「ここへ行く」をOKします。

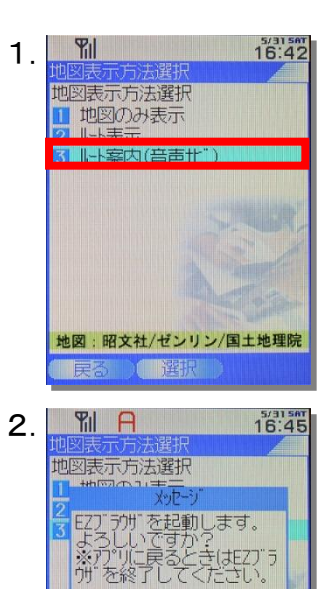

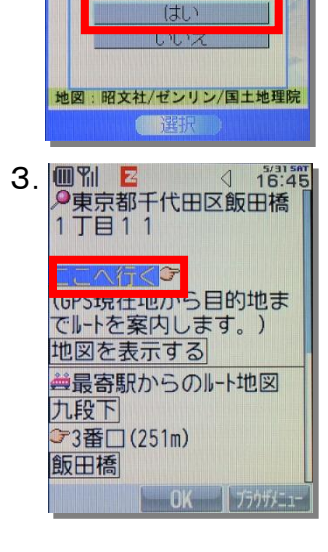

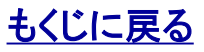

#### 対象サービス : GPS MAP

## 9.3.4. 音声でルート案内する②

4. 「GPS情報を送信します、よろしいですか?」から 「YES」をOKします。

5. 現在地を確認します。

6.経路候補一覧が表示されますので、経路を選び「ルート案内開 始」をOKします。

ルート地図確認をOKすると、その区間のルートを地図に表示しま す。

ポイント(EZナビウォークに遷移) ここから先はEZナビウォークに遷移します。

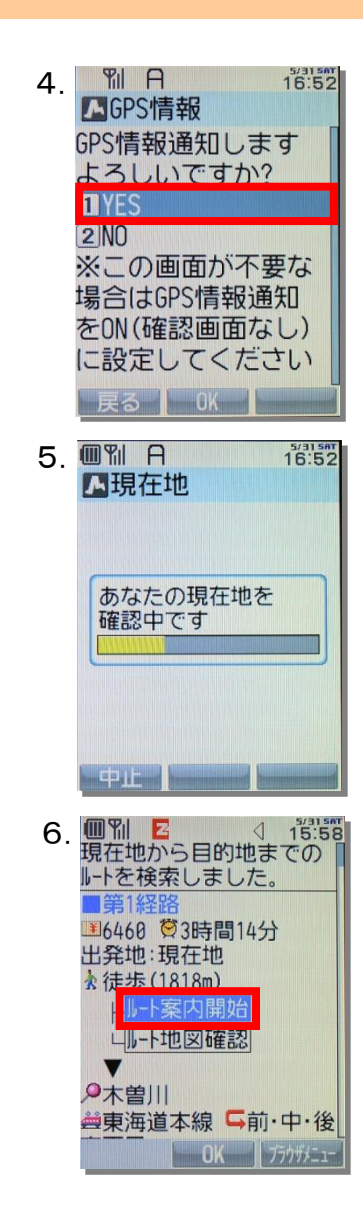

[もくじに戻る](#page-2-0)

#### 対象サービス : GPS MAP

## 9.3.4. 音声でルート案内する③

7. はいまたははい(次回以降も同様)を選択します。

8. はいを選択します。

9. 現在地から検索した場所までのルート案内を開始します。

ポイント:EZナビウォークの詳細マニュアル 「EZナビウォーク」の操作方法詳細はケータイに付属の取扱説明書をご覧くだ さい。

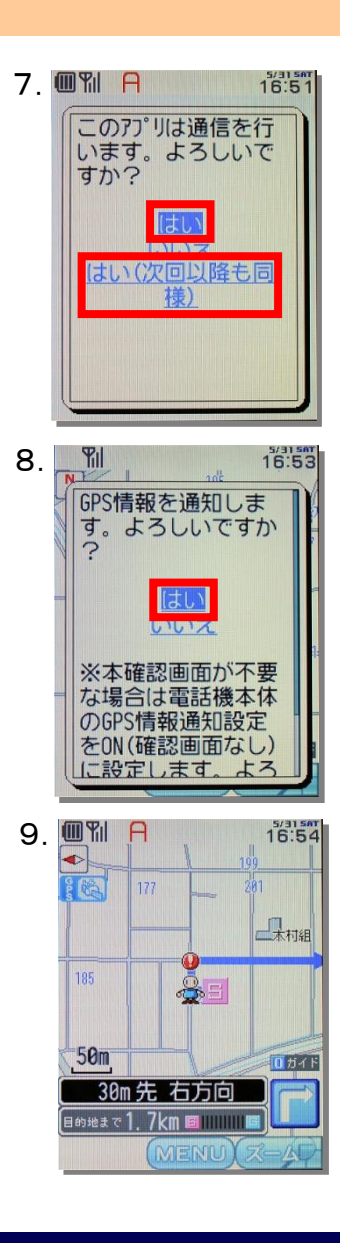

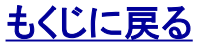

## 10. 顧客情報参照

<span id="page-36-0"></span>「GPS MAP」の機能のひとつに、管理者が任意の場所を地図登録してリスト化できるという機能があります。この地図登録した任意の 場所を顧客と呼び、顧客の付帯情報を含めて顧客情報と呼びます。 「顧客情報」はケータイから検索し、参照することができます。

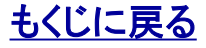

## 10.1. 顧客情報を検索・参照する

1.メニュー画面でアイコン を選択し 【顧客情報検索】を開きます。

2. 【顧客情報検索】からテキストボックスに検索ワードを入力し、 セレクトメニューから検索対象カテゴリを選択して「検索」します。

ポイント

検索条件をまったく入力せずに検索すると、全顧客を検索結果に表示でき ます。

3. 【顧客リスト】に検索結果が表示されますので参照する顧客を 選択して【顧客情報表示】を開きます。

<span id="page-37-0"></span>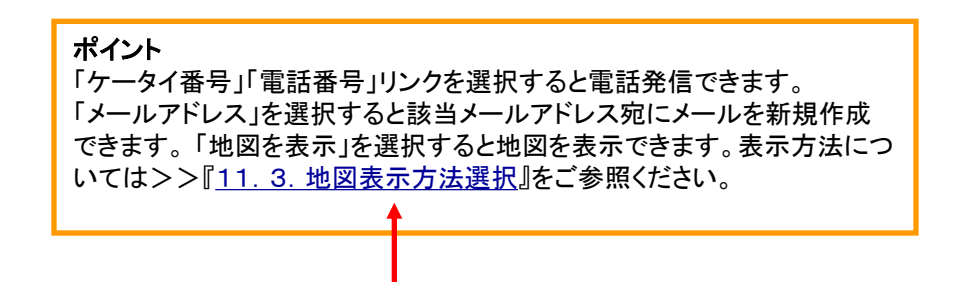

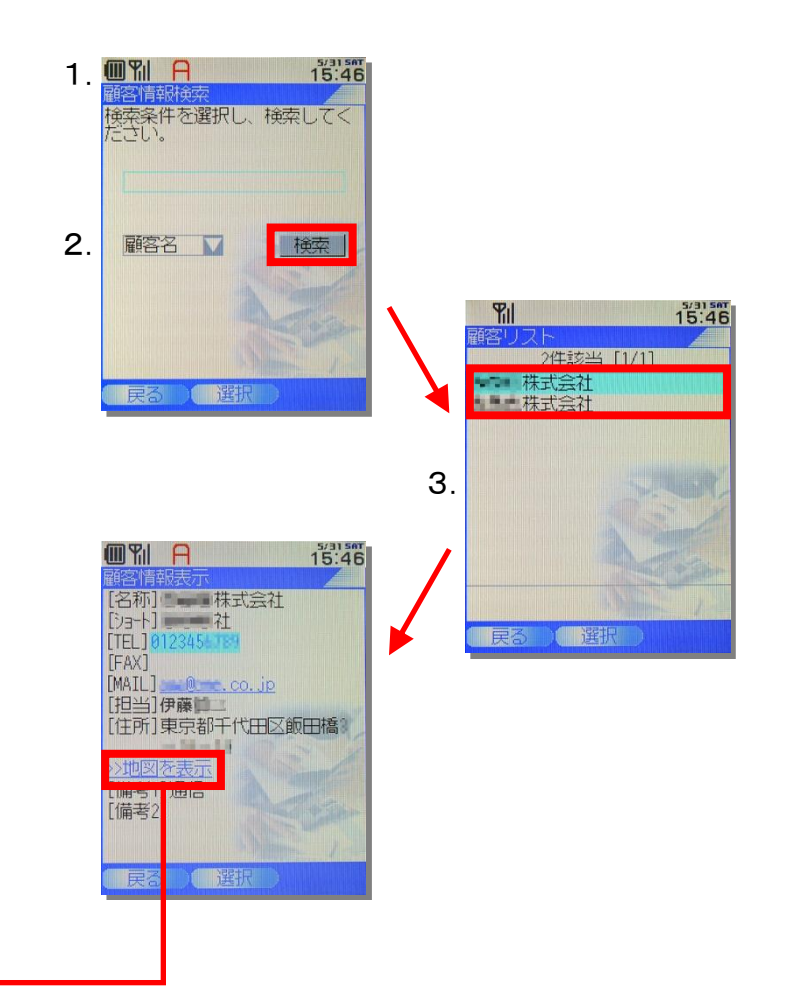

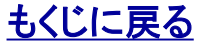

## 11. 定期位置送信設定

「GPS MAP」のメニュー「定期位置送信設定」では、定期的にケータイの位置情報を取得し管理者に通知する設定ができます。管理 者もまた同機能の設定を行うことが可能で、管理者が定期位置送信を設定している場合は管理者の設定が優先されます。

1. メニュー画面でアイコン 2020 を選択し 【定期位置送信設定】を開きます。

定期位置送信設定 ON/OFF 定期位置送信を設定するかしないかをON/OFFで指定しま す。ON:設定する、OFF:設定しないとなります。

位置送信間隔 5分/10分/30分/60分 位置送信を行う時刻の間隔を設定します。

定期位置送信時刻 設定する/設定しない 位置送信を行う時間を開始時刻と終了時刻で指定します。

開始時刻(位置送信を開始する時刻) 終了時刻(位置送信を終了する時刻)

#### 繰り返し設定

<span id="page-38-0"></span>定期位置送信を行う日を曜日で指定します。

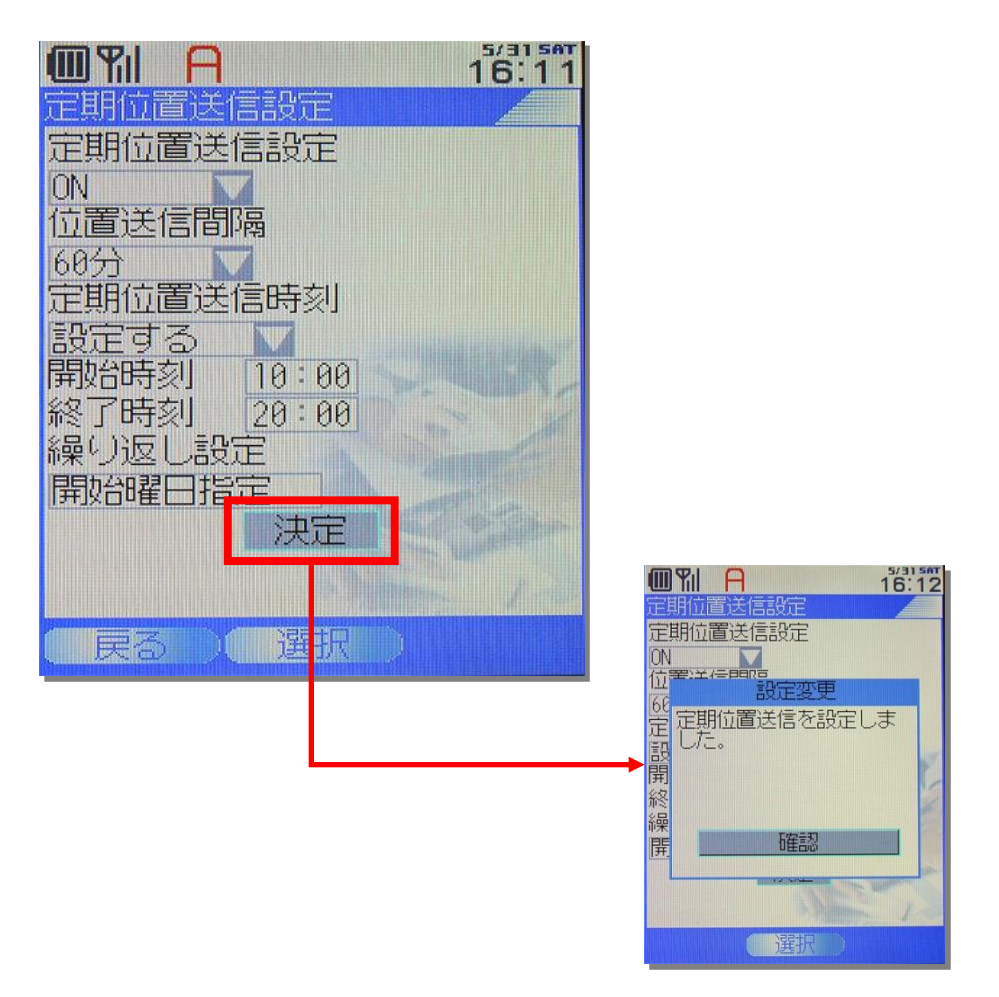

## [もくじに戻る](#page-2-0)

## 12. その他の設定

<span id="page-39-0"></span>1. メニュー画面でアイコン 2 を選択し 【その他の設定】を開きます。

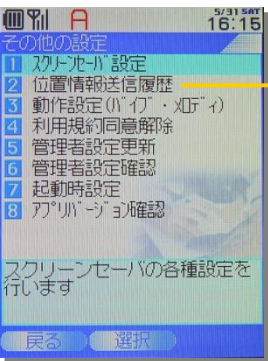

「位置情報送信履歴」 は「GPS MAP」のみの 設定項目です。

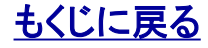

## 12.1. スクリーンセーバを設定する

一種です。

ケータイアプリ起動時およびケータイアプリ起動後、一定時間(1 分/5分/10分)操作をしないとロックがかかります。

また、起動時のみロックがかかる設定(一度解除するとその後 はケータイアプリを終了するまでロックをかけない設定)も可能 です。

ロック解除のパスワードは4~32けたの英数字が設定できます。 ユーザがパスワードを忘れた場合は、管理者がスクリーンセー バのパスワードを変更することができます。

1.【その他の設定】から「スクリーンセーバー設定」を選択します。

#### ON/OFF設定

ONで設定し、OFFで設定を解除します。

#### 起動時間設定

スクリーンセーバーを解除してから再ロックするまでの時間を設 定します。

#### パスワード変更

<span id="page-40-0"></span>パスワードを変更します。

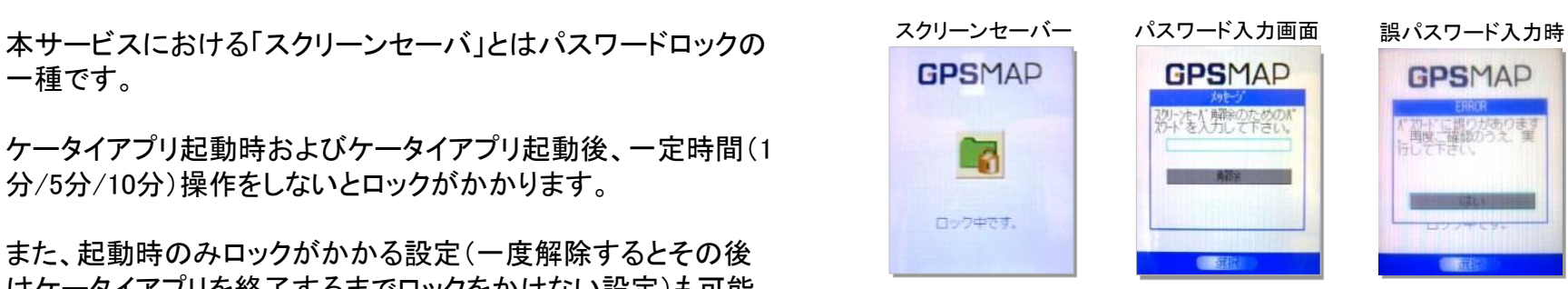

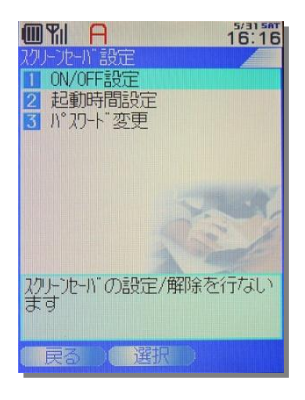

## [もくじに戻る](#page-2-0)

#### 対象サービス : GPS MAP

## 12.2. 位置情報送信履歴を参照する

「GPS MAP」では位置情報を送信した履歴を参照できます。

1.【その他の設定】から「位置情報送信履歴」を選択して【位置情 報送信履歴】を開きます。

2.【位置情報送信履歴】が表示されます。

ポイント

>>地図を選択すると位置情報を地図に表示します。表示方法については>> [『9.3. 地図表示方法選択](#page-28-0)』をご参照ください。

ポイント

<span id="page-41-0"></span>送信履歴中のアルファベット「A,B,C」は位置測位のGPS精度を表します。 アルファベットの右横の表示(サンプルは「作業中」)はステータスを表します。

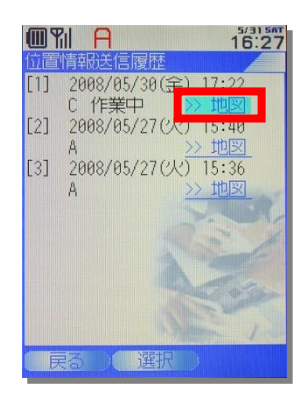

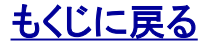

### 対象サービス : GPS MAP ビジネス便利パック

## 12.3. (メロディ・バイブ)の動作設定をする

1.【その他の設定】から「動作設定(バイブ・メロディ)」を選択します。

#### メロディ

業務連絡受信時/位置確認受信時/Eメール受信時/Cメール受信 時それぞれにメロディを鳴らすか鳴らさないかをON/OFFで設定し ます。

#### バイブレーター

業務連絡受信時/位置確認受信時/Eメール受信時/Cメール受信 時それぞれにバイブレーターを起動するかしないかをON/OFFで設 定します。

#### 音量

上下キーで音量を調節できます。

## ポイント:デフォルト設定値

(メロディ・バイブ)のデフォルト設定値は、サンプルイメージの通りとなっていま す。

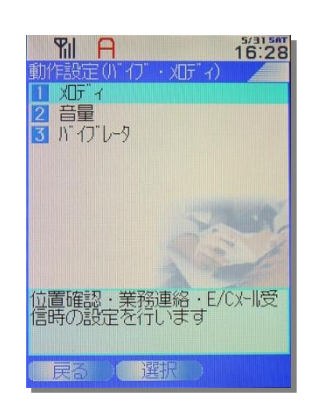

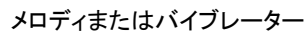

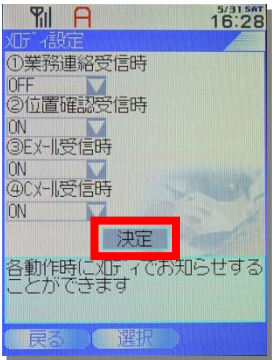

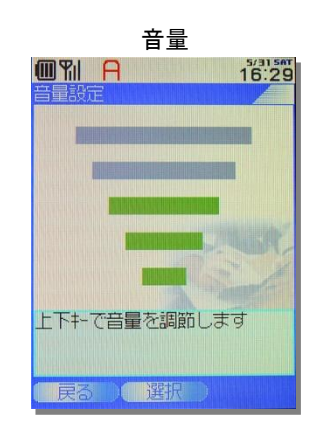

## [もくじに戻る](#page-2-0)

<span id="page-42-0"></span>

## 12.4. 利用規約同意解除をする

1.【その他の設定】から「利用規約同意解除」を選択し、【利用規 約同意解除】を開きます。

2. 【利用規約同意解除】から「同意しない」を選択します。

#### 注意

<span id="page-43-0"></span>利用規約同意解除を行うと、ケータイアプリが終了し、サービスは利用できなく なります。管理者からの通信も受け付けできません。

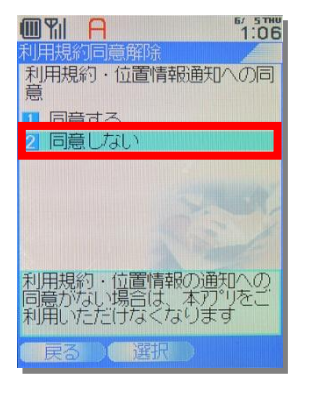

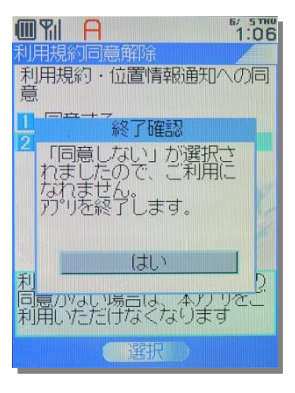

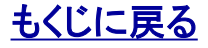

#### 対象サービス : GPS MAP ビジネス便利パック

## 12.5. 管理者設定の内容を更新する

1. 【その他の設定】から「管理者設定更新」を<mark>選択</mark>し、【管理者設 定更新】を開きます。

2.手動で即時更新か自動更新を設定することができます。

注意

<span id="page-44-0"></span>管理者により「セキュリティ監視」が設定されている場合はとユーザの「自動更 新」設定は有効になりません。管理者の設定した「セキュリティ監視」の頻度(1 時間に1回/1日に1回/1週間に1回)で自動更新されます。

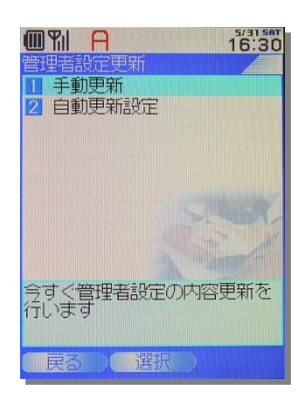

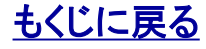

#### 対象サービス : GPS MAP ビジネス便利パック

## 12.6. 管理者設定の内容を確認する

1.【その他の設定】から「管理者設定確認 」を選択し、【管理者 設定確認】を開きます。

 $\times$ セキュリティ監視/定期位置送信設定/エリア入出管理 アドレス帳バックアップ/管理者情報

<span id="page-45-0"></span>について設定情報を確認できます。

は「GPS MAP」のみのメニューです

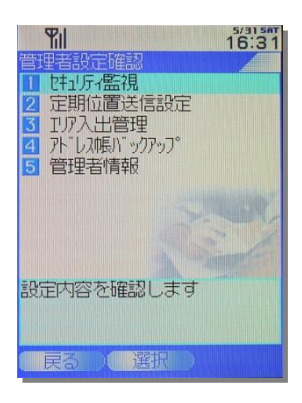

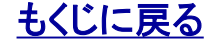

## 12.7. 起動時設定をする

メニュー「起動時設定」では、起動時画面をメニュー画面にするかランチャ画面にするかの設定。ケータイアプリを自動起動するかどう かの設定ができます。

<span id="page-46-0"></span>1. 【その他の設定】から「起動時設定」を選択し、【起動時設定】を 開きます。

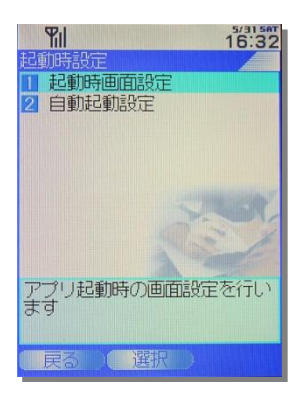

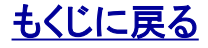

## 12.7.1. 起動時画面を設定する

1. 【起動時設定】から「起動時画面設定」を選択し、【起動時画面 設定】を開きます。

2. 「メニュー表示」を選択すると起動時画面がメニュー画面に設定 されます。

<span id="page-47-0"></span>「ランチャ表示」を選択すると起動時画面がランチャ画面に設定さ れます。

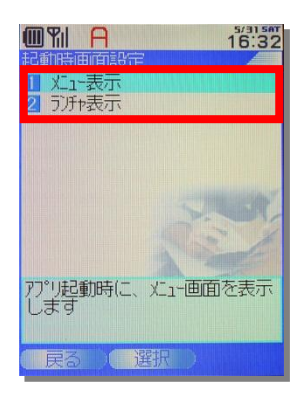

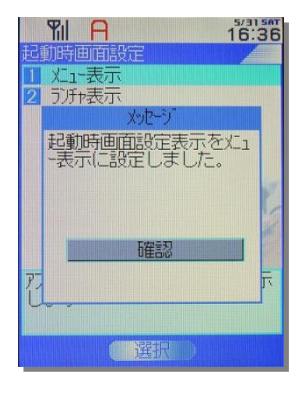

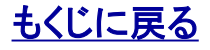

## 12.7.2. 自動起動設定する

1. 【起動時設定】から「自動起動設定」を選択し、【自動起動設定】 を開きます。

2. 「設定する」を選択するとケータイアプリが自動起動します。 「設定しない」を選択するとケータイアプリは自動起動しません。

ポイント(自動起動時間)

ケータイアプリは待ち受け画面状態が約1分間継続すると自動起動します。

#### ポイント(自動起動時のアプリ通信)

<span id="page-48-0"></span>ケータイアプリは自動起動させた場合は通信しません。 (PC管理サイトの「最終アクセス日時も更新されません」)

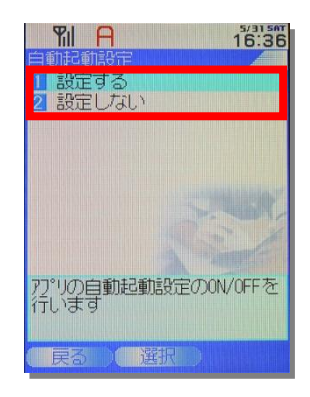

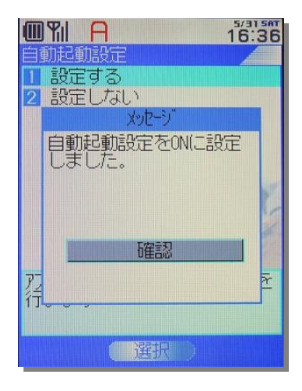

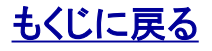

### 対象サービス : GPS MAP ビジネス便利パック

## 12.8. ケータイアプリバージョンを確認する

1.【その他の設定】から「アプリバージョン確認」を選択し、 【バージョン確認】を開きます。

<span id="page-49-0"></span>2. 【バージョン確認】にケータイアプリバージョンが表示されます。

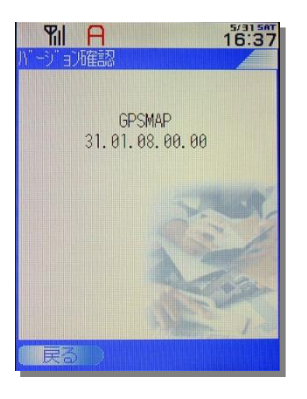

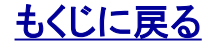